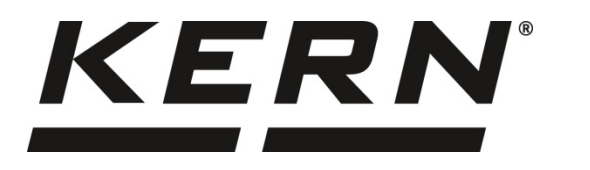

## *KERN & Sohn GmbH*

*Ziegelei 1 D-72336 Balingen E-mail: info@kern-sohn.com*

*Тел.: +49-[0]7433- 9933-0 Факс: +49-[0]7433-9933-149 Интернет: www.kern-sohn.com*

# **Инструкция за обслужване и инсталация Дисплеи**

# **KERN KFB/KFN-TAM**

Версия 3.2 02/2018 BG

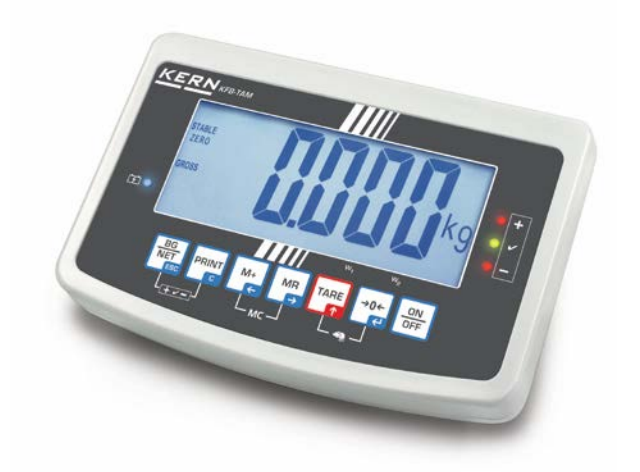

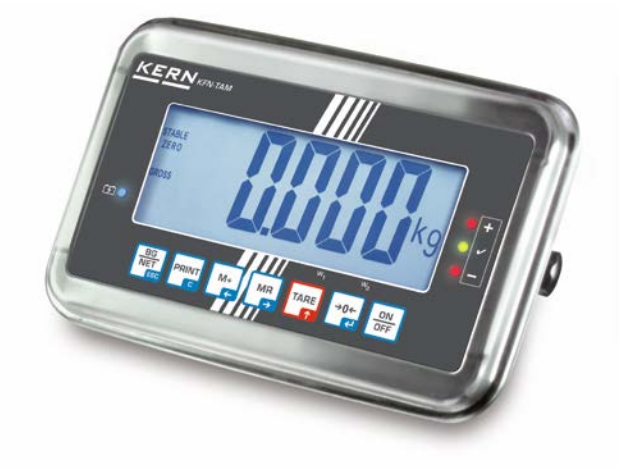

**KFB/KFN-TAM-BA\_IA-bg-1832**

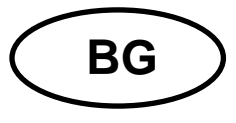

## **KERN KFB/KFN-TAM**

Версия 3.2 02/2018

Инструкция за обслужване и инсталация Дисплеи

## Съдържание

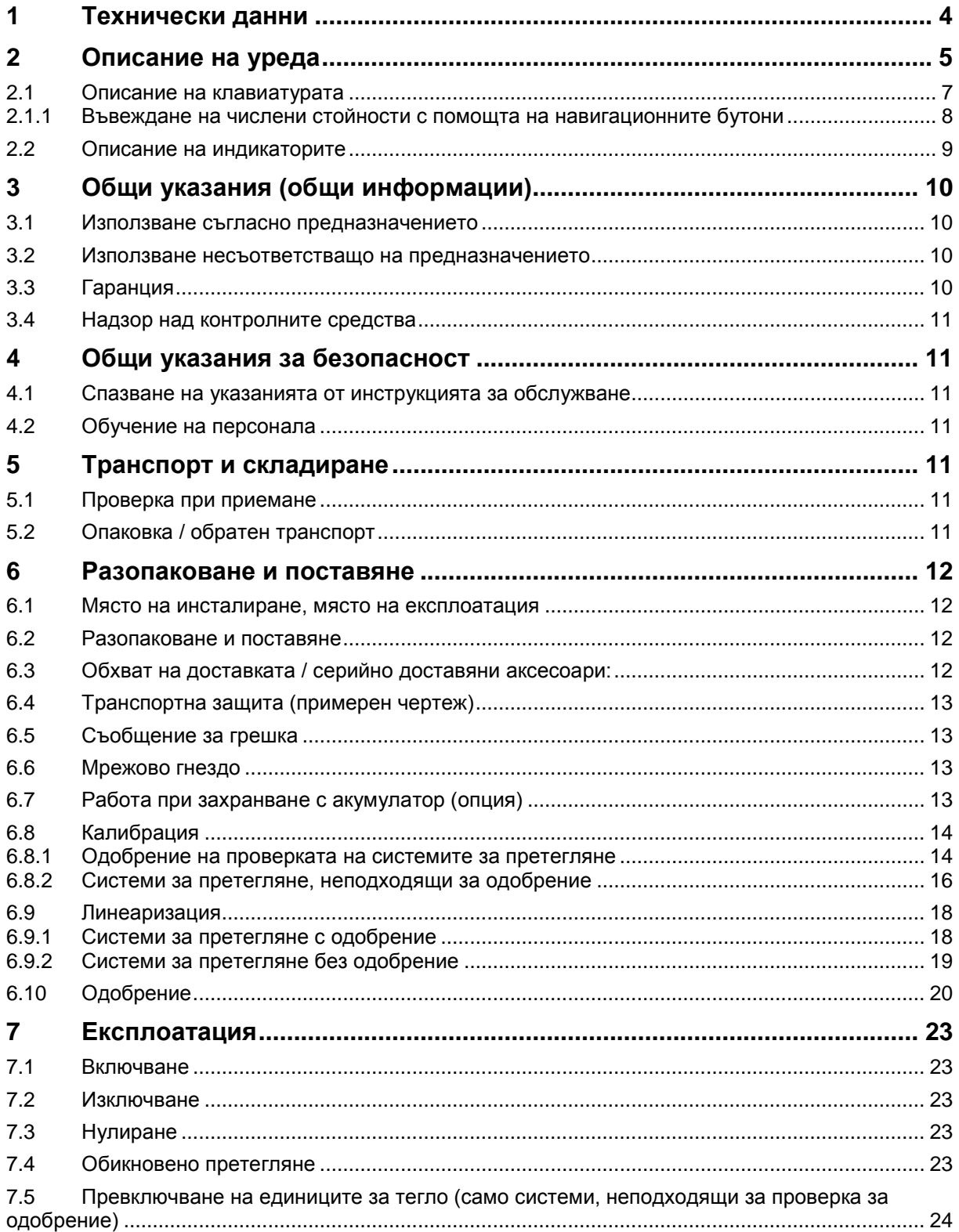

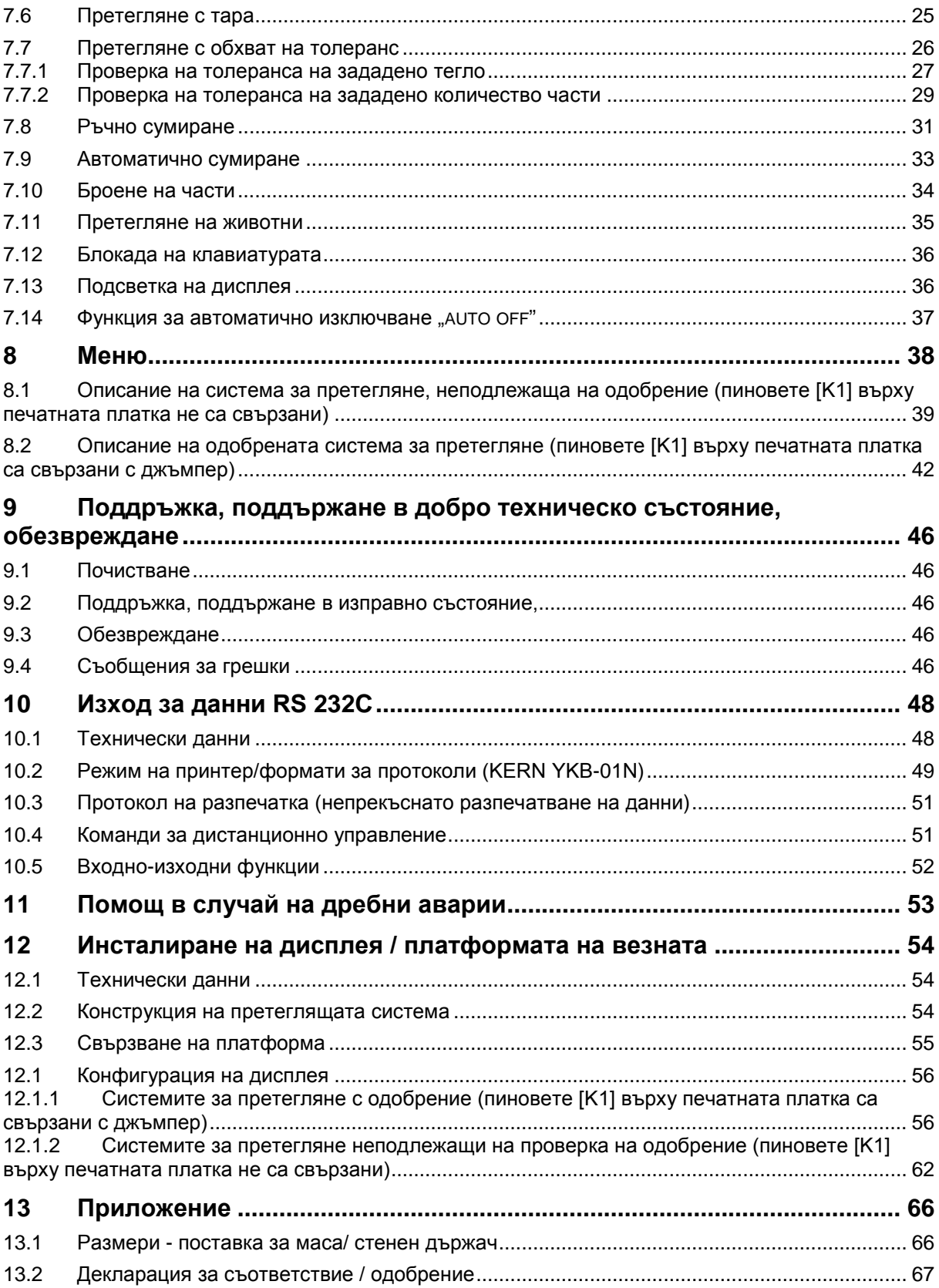

## **1 Технически данни**

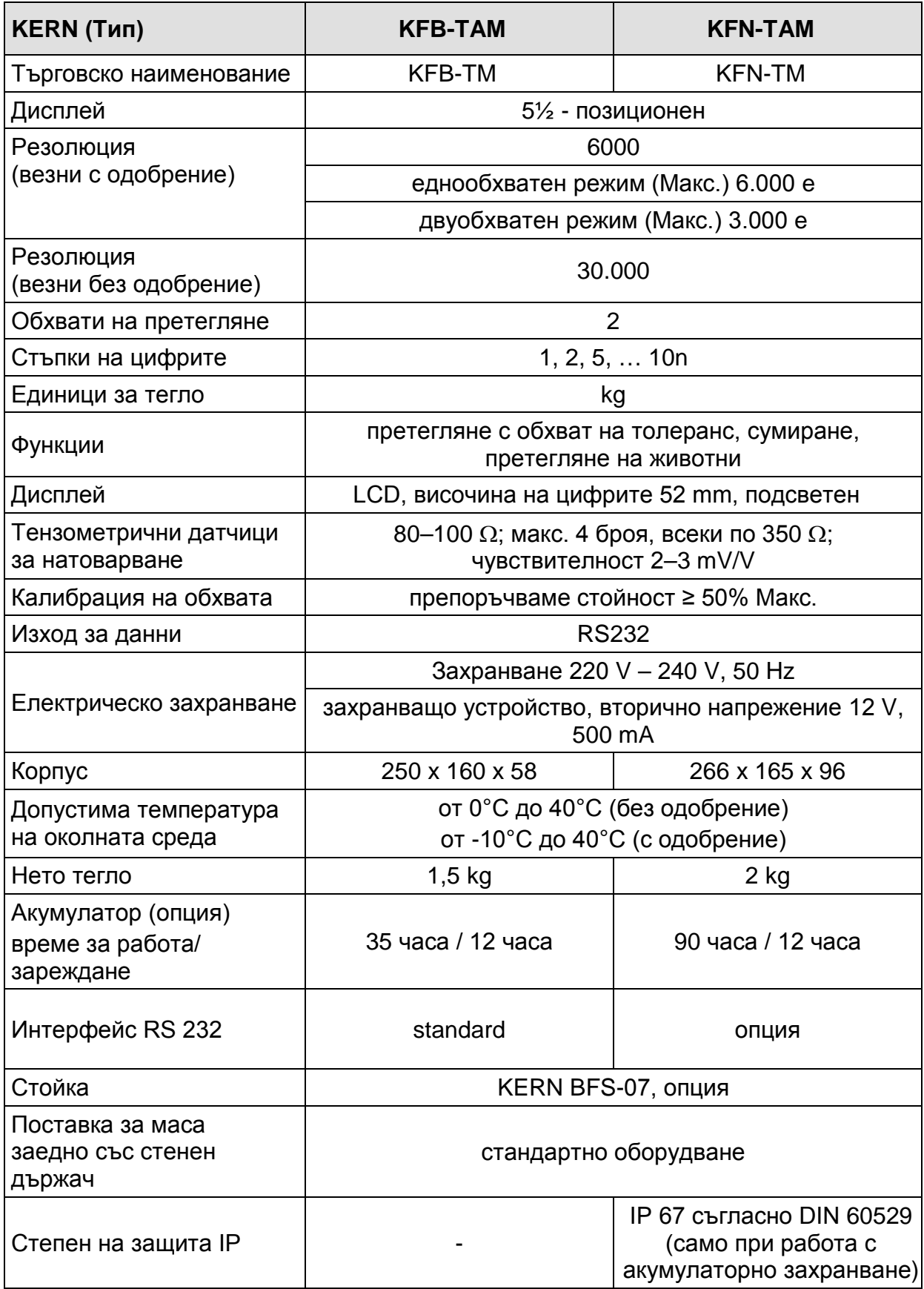

## **2 Описание на уреда KFB-TAM: изработен от пластмаса**

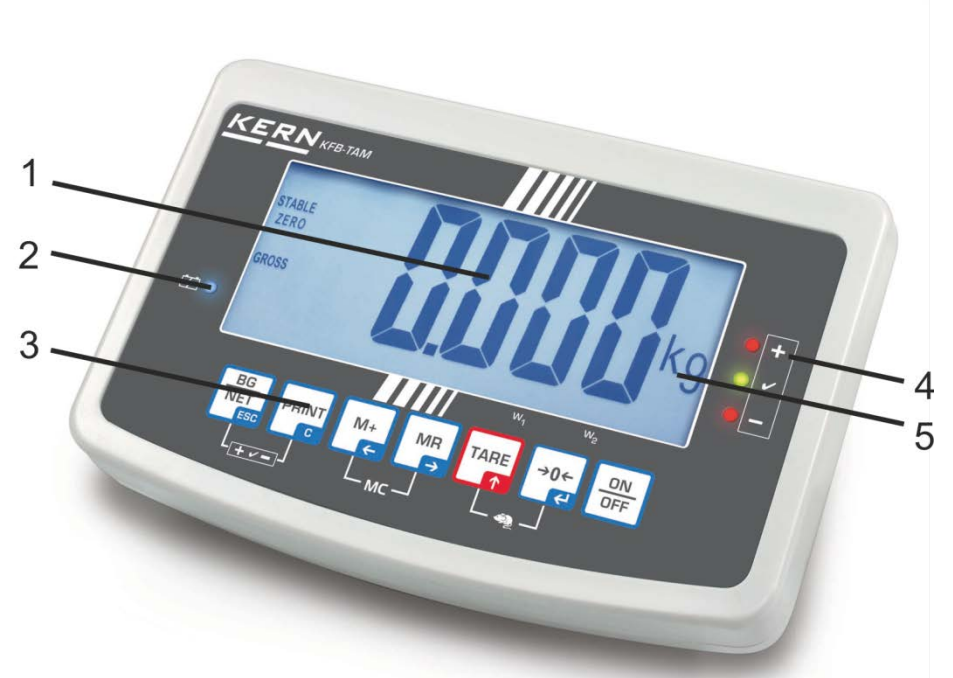

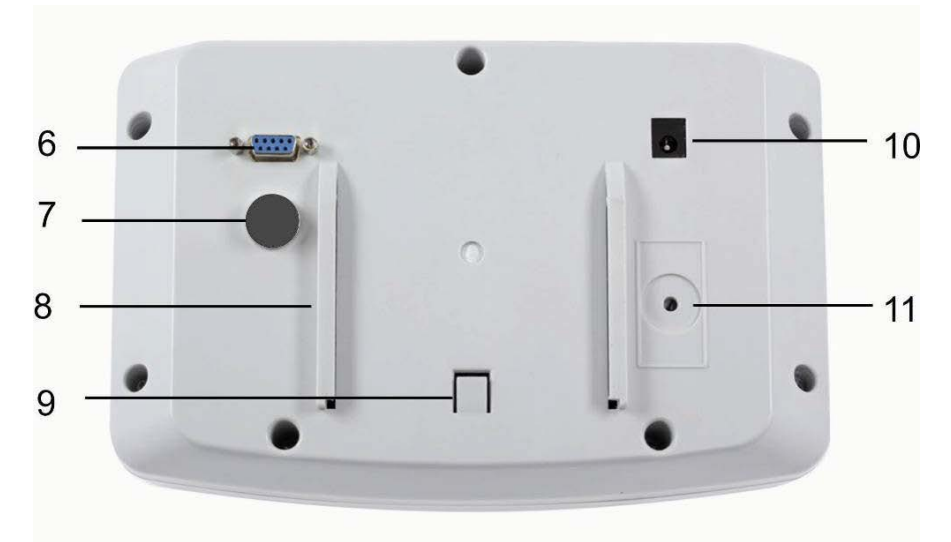

- 1. Дисплей
- 2. Индикатор за ниво на зареждане на акумулатора
- 3. Поле с бутони
- 4. Индикатори за толеранс вижте раздел 7.7
- 5. Единица за тегло
- 6. RS-232
- 7. Вход място на присъединяване на кабела на датчици за натоварване
- 8. Водеща шина на поставката за маса/ статива
- 9. Ограничител на поставката за маса/ статив
- 10.Гнездо за мрежово захранващо устройство
- 11.Бутон за калибрация

#### **KFN-TAM: изработен от неръждаема стомана**

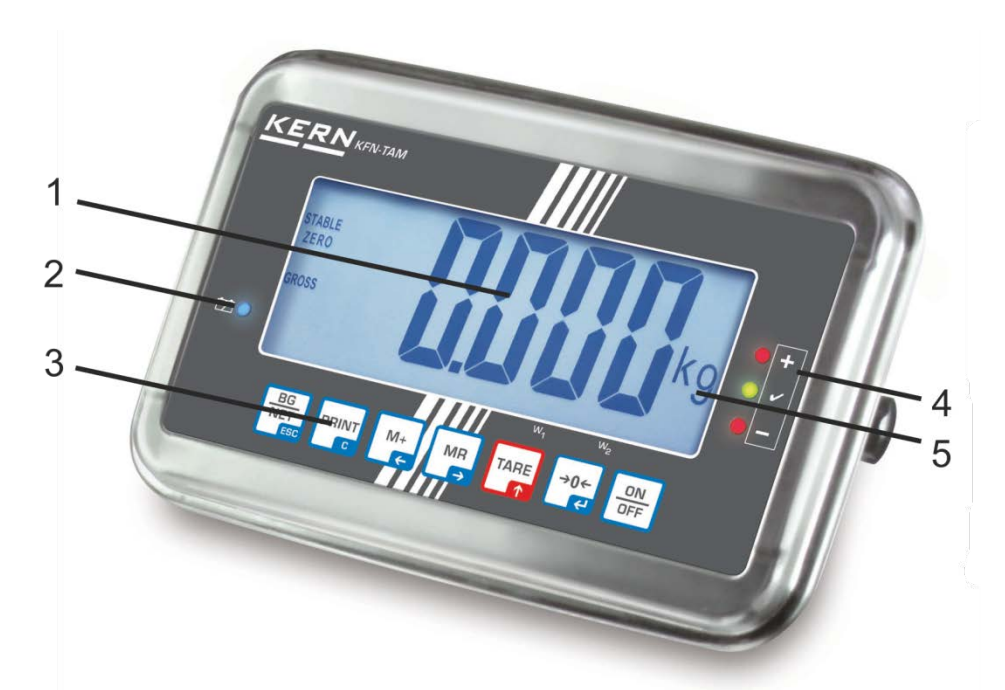

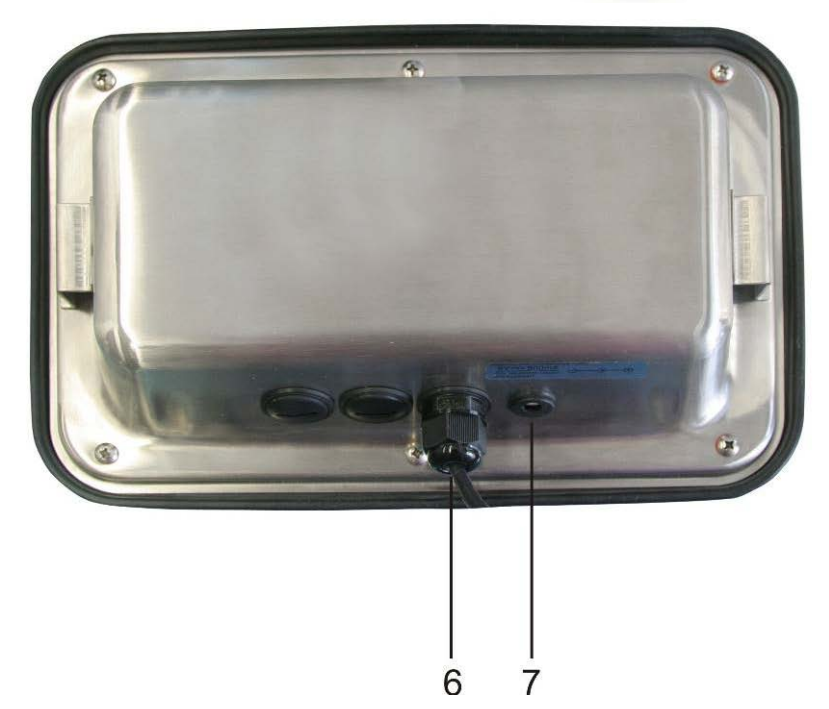

- 1. Дисплей
- 2. Индикатор за ниво на зареждане на акумулатора
- 3. Поле с бутони
- 4. Индикатори за толеранс вижте разде 7.7
- 5. Единица за тегло
- 6. Вход място на присъединяване на кабела на датчици за натоварване
- 7. Гнездо за мрежово захранващо устройство

## **2.1 Описание на клавиатурата**

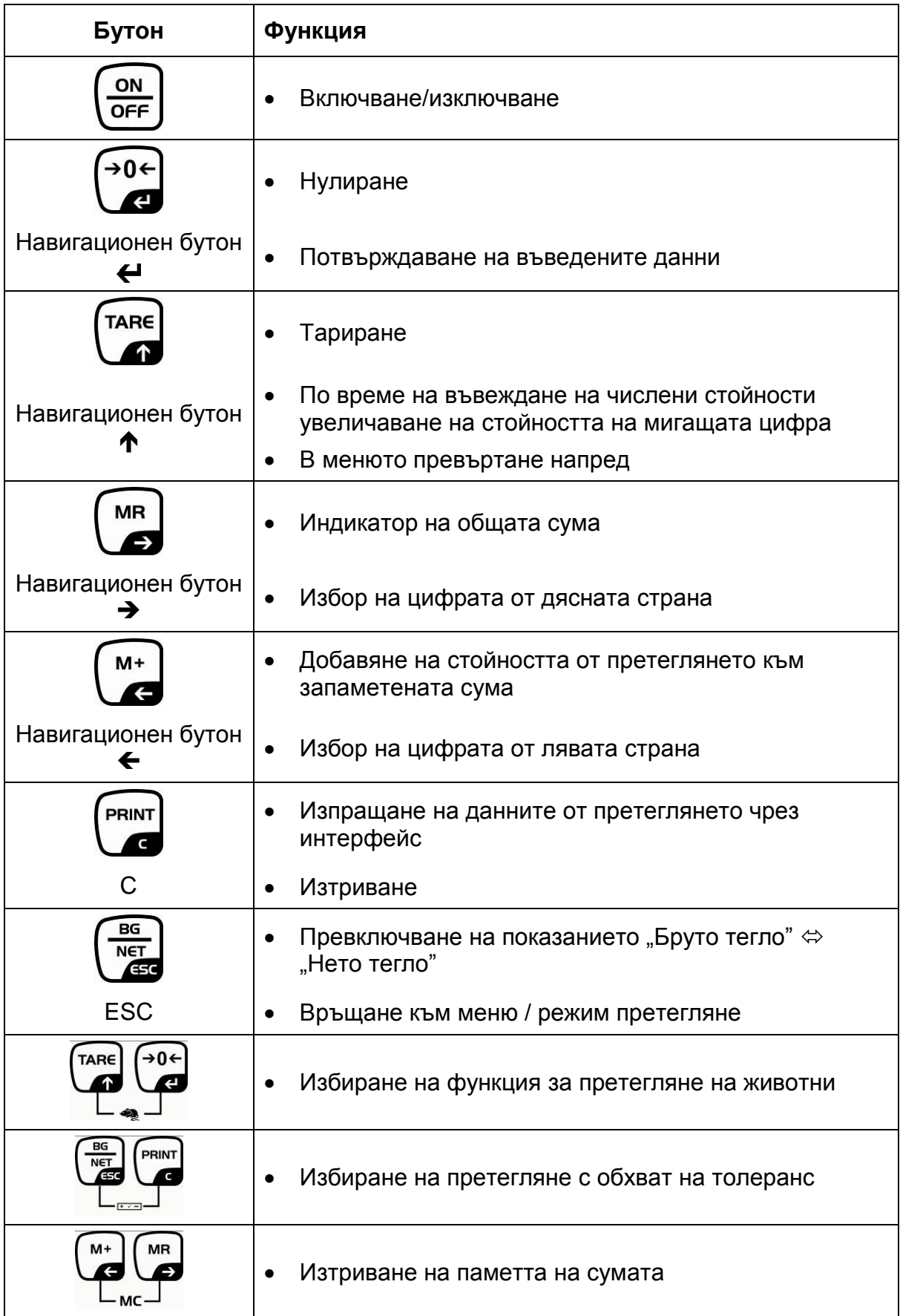

#### **2.1.1 Въвеждане на числени стойности с помощта на навигационните бутони**

- $\Rightarrow$  Натиснете бутон  $\left( \bullet$  Ще се покаже актуалната настройка. Първата цифра мига и сега можете да я промените.
- Ако първата цифра трябва да остане непроменена, натиснете бутон ще започне да мига втората цифра.

 $M+$ Всяко натискане на бутон ще активира показанието на следващата цифра, след последната цифра показанието отново се връща към първата.

- $\Rightarrow$  Ако искате да промените избраната (мигаща) цифра, натиснете няколкократно бутон , докато се покаже желаната стойност. След това  $M+$ с натискане на бутон  $\Box$  трябва да изберете поредните цифри и да ги TARE промените с помощта на бутон .
- $\rightarrow 0 \leftarrow$  $\Rightarrow$  Завършете въвеждането на данни с натискане на бутон !

## **2.2 Описание на индикаторите**

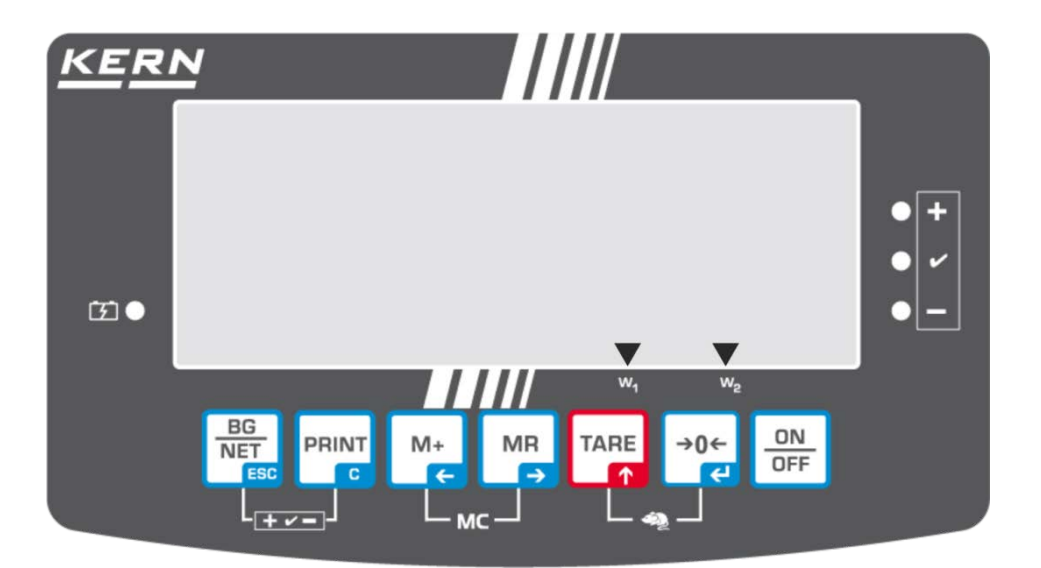

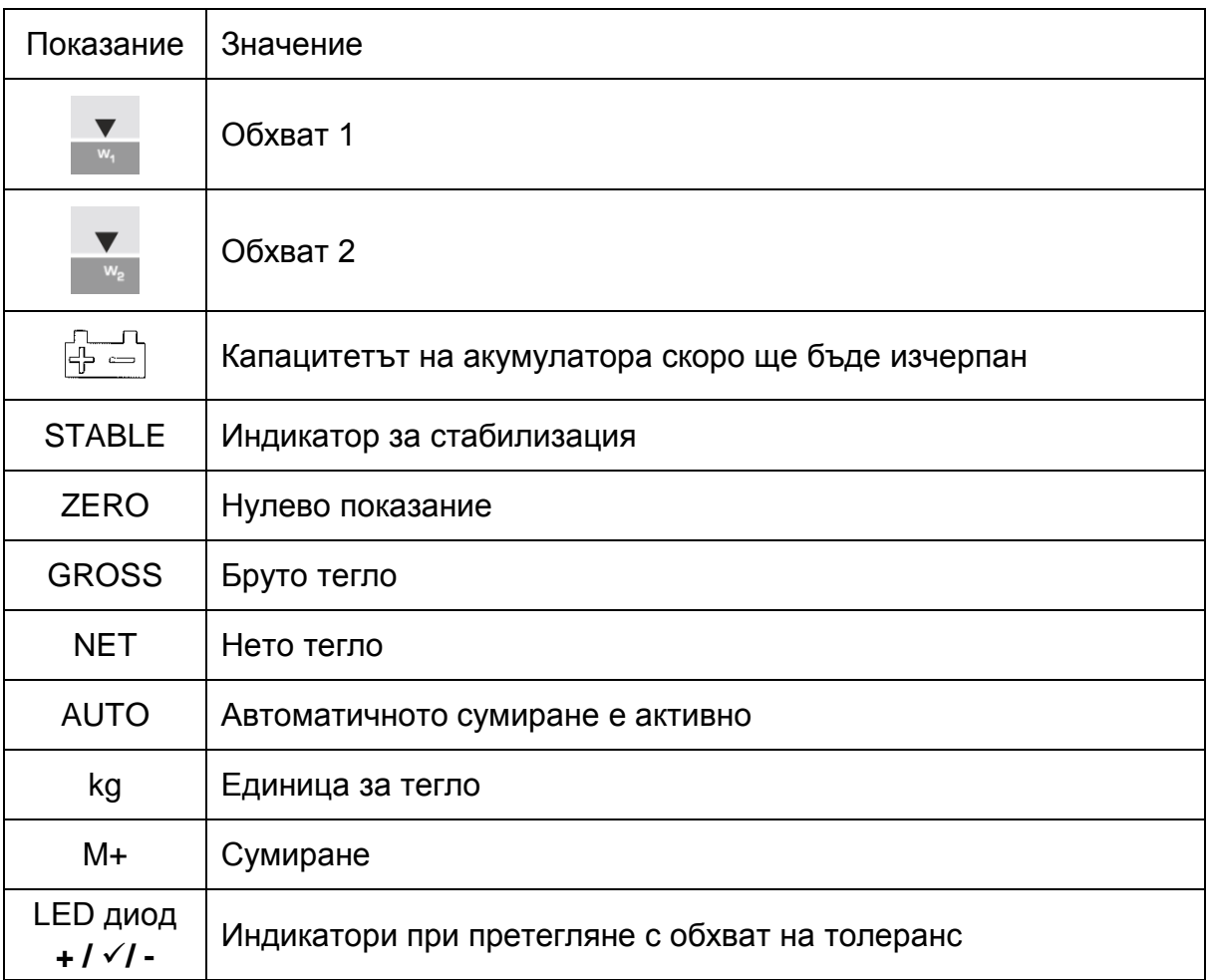

## **3 Общи указания (общи информации)**

#### **3.1 Използване съгласно предназначението**

Закупеният от Вас дисплей заедно с плочата на везната е предназначен за определяне на теглото (стойността от претеглянето) на претегляния материал. Той е проектиран като "неавтоматична система за претегляне", тоест претегляният материал трябва да се постави ръчно по средата на плочата на везната. Стойността от претеглянето може да бъде отчетена след постигане на стабилна стойност.

#### **3.2 Използване несъответстващо на предназначението**

Дисплеят не бива да се използва за динамично претегляне. В случай, че количеството на претегляния материал бъде незначително увеличавано или намалявано, тогава вграденият в дисплея "компенсиращо-стабилизиращ" механизъм може да причини показване на грешни резултати от претеглянето! (Пример: бавно изтичане на течност от контейнер, намиращ се върху везната.)

Плочата на везната не бива да бъде излагана на дълготрайно натоварване. Това може да доведе до увреждане на претеглящия механизъм.

Безусловно трябва да се избягват удари и претоварване на плочата на везната, надвишаващо посоченото максимално натоварване (Макс.), като се вземе предвид вече записаното тегло тара. В резултат на това плочата на везната или дисплеят биха могли да се повредят.

Никога не бива да използвате дисплея в помещения, където има опасност от взрив. Серийното изпълнение не е противовзривно.

Въвеждане на модификации в конструкцията на дисплея е забранено. Това може да доведе до грешни резултати от претеглянето, нарушаване на техническите условия за безопасност, както и безвъзвратно да повреди дисплея.

Дисплеят трябва да се използва само съгласно описаните указания. За други начини/области на използване се изисква писмено съгласие на фирма KERN.

#### **3.3 Гаранция**

Гаранцията губи своята валидност в следните случаи:

- неспазване на нашите указания от инструкцията за обслужване;
- използване несъответстващо на описаните приложения;
- въвеждане на промени или отваряне на уреда;
- механична повреда или повреда в резултат на въздействие на газове, течности, естествено износване;
- неправилно разположение или неподходяща електрическа инсталация;
- претоварване на претеглящия механизъм.

#### **3.4 Надзор над контролните средства**

В рамките на системата за осигуряване на качество трябва в редовни времепериоди да се провежда проверка на техническото състояние на дисплея и евентуално на достъпната еталонна тежест. За тази цел отговорният потребител трябва да определи съответен време-период, както и вид и обхват на такава проверка. Информация относно надзора над контролните средства, каквито са дисплеите, както и необходимите еталонни тежести, е достъпна в Интернет сайта на фирма KERN ([www.kern-sohn.com](http://www.kern-sohn.com/)). Еталонните тежести и дисплеи със свързани претеглящи плочи могат да бъдат калибрирани бързо и евтино (съгласно стандартите в дадената държава) в лабораторията за калибрация на фирма KERN, акредитирана от DKD (Deutsche Kalibrierdienst).

## **4 Общи указания за безопасност**

#### **4.1 Спазване на указанията от инструкцията за обслужване**

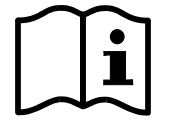

 Преди включване и първо използване на везната трябва внимателно да прочетете настоящата инструкция за експлоатация, дори и когато вече имате опит с везни на фирма KERN.

#### **4.2 Обучение на персонала**

Устройството може да бъде обслужвано и поддържано само от обучен персонал.

#### **5 Транспорт и складиране**

#### **5.1 Проверка при приемане**

Незабавно след получаване на пратката трябва да проверите, дали няма евентуални видими външни повреди, същото се отнася и за уреда след разопаковането му.

#### **5.2 Опаковка / обратен транспорт**

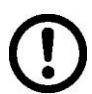

- Всички части на оригиналната опаковка трябва да бъдат запазени за евентуален обратен транспорт.
- $\Rightarrow$  За обратен транспорт трябва да се използва само оригиналната опаковка.
- Преди изпращане на пратката трябва да разедините всички свързани кабели и свободни/подвижни части.
- $\Rightarrow$  Трябва повторно да монтирате защитите за транспорт, ако такива са налице.
- Всички елементи като например стъклена защита срещу вятър, плоча на везната, захранващо устройство и т.н. трябва да се обезопасят срещу изплъзване и увреждане.

## **6 Разопаковане и поставяне**

#### **6.1 Място на инсталиране, място на експлоатация**

Дисплеите са конструирани по такъв начин, че в нормални експлоатационни условия да осигуряват получаване на надеждни резултати от претеглянето. Изборът на правилното място на инсталиране на дисплея и плочата на везната осигурява тяхната точна и бърза работа.

#### **На мястото на инсталиране трябва да се спазват следните правила:**

- Дисплеят и плочата на везната трябва да се поставят върху стабилна, хоризонтална повърхност.
- Да се избягват екстремните температури, както и колебанията на температурата, появяващи се например, когато до везната се постави нагревател или при поставяне на везната на места, изложени на директно въздействие на слънчеви лъчи;
- Дисплеят и плочата на везната да се обезопасят срещу директно въздействие на въздушно течение, причинено от отворени прозорци или врати.
- Избягвайте сътресения по време на претегляне.
- Трябва да обезопасите дисплея и везната от влиянието на висока влажност на въздуха, изпарения и прах.
- Не бива да излагате дисплея на дълготрайно въздействие на висока влажност. Нежелателно оросяване (кондензация на влагата от въздуха върху уреда) може да се получи, когато студен уред бъде поставен в значително по-топло помещение. В такъв случай изключеният от захранването уред трябва да се остави за около 2 часа, за да се аклиматизира към температурата на околната среда.
- Да се избягват статични заряди, произхождащи от претегляния материал, контейнера на везната.

В случай на наличие на електромагнитни полета (например от мобилни телефони или от радио-уреди), статични заряди или нестабилно електрическо захранване са възможни големи отклонения на показанията (грешен резултат от претеглянето). В този случай трябва да се промени местоположението на везната или да се отстрани източника на смущения.

#### **6.2 Разопаковане и поставяне**

Внимателно извадете дисплея от опаковката, отстранете найлоновия плик и го поставете на предвиденото за него място на работа.

Дисплеят трябва да се ориентира така, че да е лесно достъпен и удобен за четене.

#### **6.3 Обхват на доставката / серийно доставяни аксесоари:**

- Дисплей
- Мрежово захранващо устройство
- Поставка за маса заедно със стенен държач
- Инструкция за обслужване

## **6.4 Транспортна защита (примерен чертеж)**

Не бива да забравяте, че в случай на използване на дисплея с платформа, оборудвана с транспортна защита, преди използването трябва да деблокирате защитата.

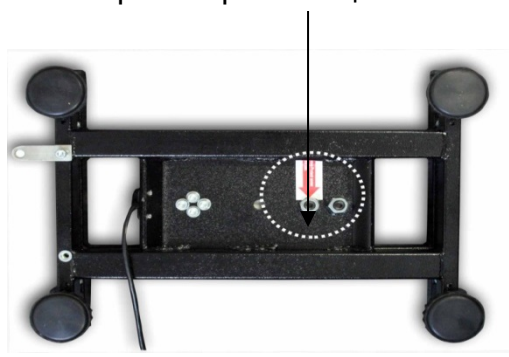

## Транспортна защита

## **6.5 Съобщение за грешка**

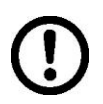

Незабавно след появата на съобщение за грешка върху дисплея на везната, напр. Err 4, трябва да изключите везната от експлоатация.

#### **6.6 Мрежово гнездо**

Електрическото захранване се осигурява от външно захранващо устройство. Напечатаната стойност на напрежението трябва да съответства на местното напрежение.

Трябва да се използват само оригиналните захранващи устройства на фирма KERN. За използването на други продукти се изисква съгласие на фирма KERN.

## **6.7 Работа при захранване с акумулатор (опция)**

Преди първото използване, акумулаторът трябва да се зарежда с помощта на мрежово захранващо устройство в продължение на минимум 12 часа.

Когато върху дисплея се покаже индикатор  $\boxed{\oplus}$  , това означава, че капацитетът на акумулатора е на изчерпване. Уредът може да работи още през около 10 часа, след което захранването автоматично ще се изключи.

Акумулаторът трябва да се зарежда с помощта на доставеното мрежово захранващо устройство.

По време на зареждане LED индикаторът информира за състоянието на зареждане на акумулатора.

**червен:** напрежението е паднало под определената минимална стойност

**зелен:** акумулаторът е напълно зареден

**жълт:** акумулаторът се зарежда

За да спестите енергията на акумулатора, можете да активирате функция за автоматично изключване "AUTO OFF" - вижте раздел [7.14.](#page-36-0)

## <span id="page-13-1"></span>**6.8 Калибрация**

Тъй като стойността на земното притегляне не е еднаква навсякъде на земното кълбо, всеки дисплей със свързана плоча на везната трябва да бъде адаптиран — съгласно принципа за претегляне, произлизащ от основите на физиката към земното ускорение на мястото, където се намира везната (само, ако везната не е била фабрично калибрирана на мястото на работа). Такъв процес на калибрация трябва да се извърши при първото използване, след всяка смяна на местоположението на везната, както и при колебания на температурата на околната среда. За да се постигнат точни стойности на измерването, допълнително се препоръчва периодично калибриране на дисплея и в режим претегляне.

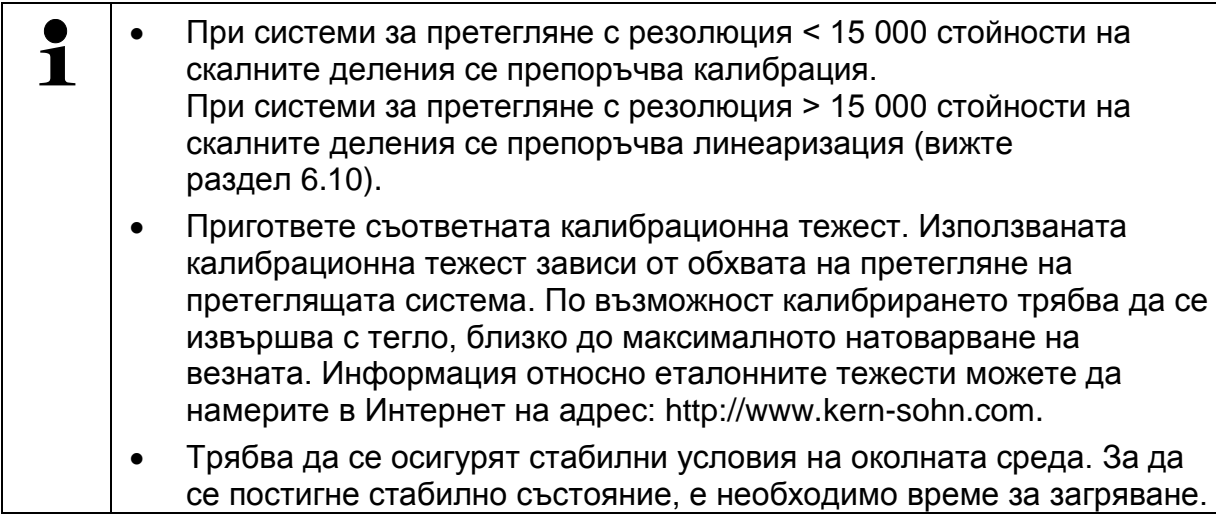

## <span id="page-13-0"></span>**6.8.1 Одобрение на проверката на системите за претегляне**

В случай на системи за претегляне с одобрена проверка достъпът до позиция от менюто "P2 mode" е блокиран. **KERN KFB-TAM**

С цел отстраняване на блокадата на достъпа трябва да унищожите пломбата и да натиснете бутона за калибриране. Разположение на бутона за калибриране - вижте раздел [6.11.](#page-19-0)

#### **KERN KFN-TAM**

За отстраняване на блокадата на достъпа, преди влизане в менюто трябва да унищожите пломбата и с помощта на джъмпер да свържете накъсо двата пина [K2] върху печатната платка (вижте раздел [6.11\)](#page-19-0).

#### Забележка:

След унищожаване на пломбата и преди повторно използване на претеглящата система за приложения, при които се изисква проверка за одобрение, системата на везната трябва отново да бъде проверена от упълномощен нотифициран орган и да бъде съответно обозначена с нова пломба.

 $\blacksquare$ 

#### **Вход в менюто:**

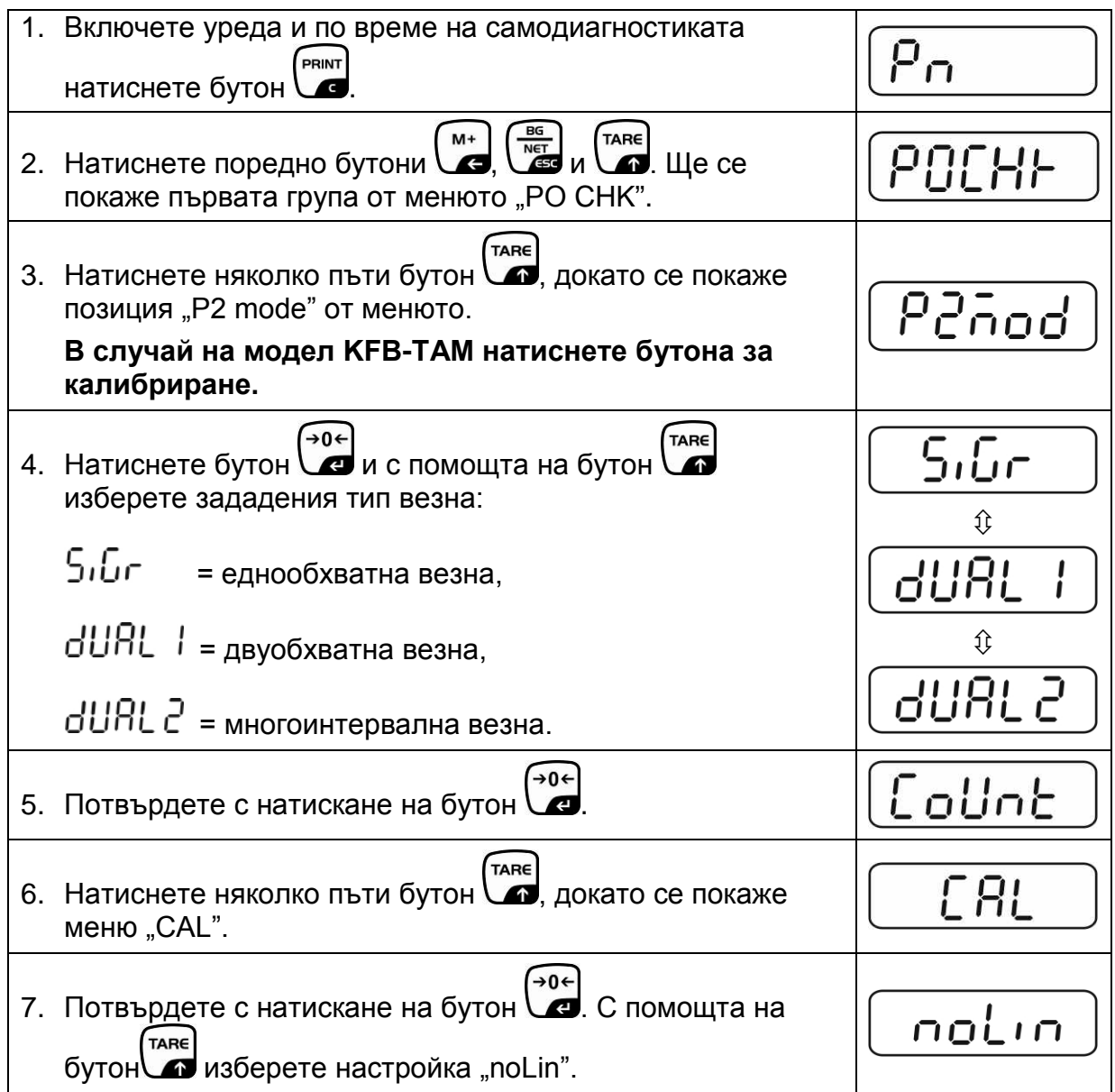

#### **Провеждане на калибрация:**

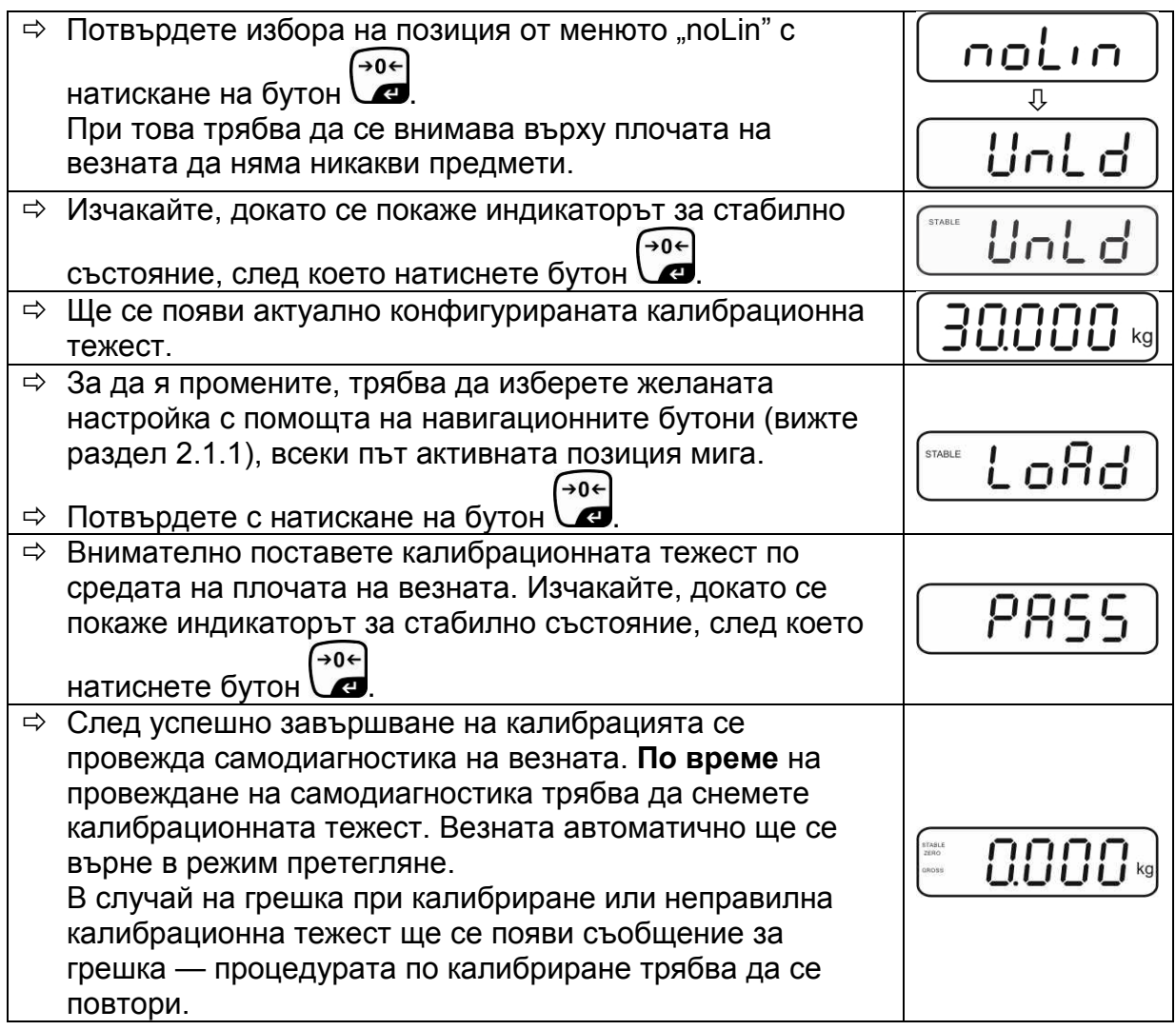

## <span id="page-15-0"></span>**6.8.2 Системи за претегляне, неподходящи за одобрение Вход в менюто:**

- 1. Включете уреда и по време на самодиагностиката натиснете бутон . M<sup>+</sup> 2. Натиснете поредно бутони  $\frac{M_{\text{max}}}{M}$  и  $\frac{M_{\text{max}}}{M}$ . Ще се POCHH покаже първата група от менюто "РО СНК". TARE 3. Натиснете няколко пъти бутон  $\Box$ , докато се покаже 231 RI меню "P3 CAL".
- →0← 4. Потвърдете с натискане на бутон  $\Box$  Натиснете няколко пъти бутон  $\left(\bullet\right)$ , докато се покаже меню "CAL".

$$
\begin{bmatrix} P_{\mathsf{m}} & \cdots \end{bmatrix}
$$

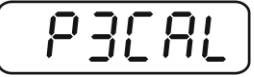

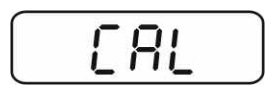

KFB/KFN-TAM-BA\_IA-bg-1832 17

- 5. Потвърдете с натискане на бутон (→ 0←)<br>С Ще се покаже актуалната настройка.
- $\Rightarrow$  Потвърдете с натискане на бутон  $\Box$ , изберете **TARE**

желаните настройки с помощта на бутон $\,$ noLin = калибрация, LineAr = линеаризация - вижте раздел [6.10.](#page-17-0)

## **Провеждане на калибрация:**

 $\Rightarrow$  Потвърдете избора на позиция от менюто "noLin" с  $\rightarrow 0$ натискане на бутон  $\Box$ .

При това трябва да се внимава върху плочата на везната да няма никакви предмети.

- Изчакайте, докато се покаже индикаторът за стабилно  $\rightarrow 0 \leftarrow$ състояние, след което натиснете бутон  $\Box$ .
- $\Rightarrow$  Ще се появи актуално конфигурираната калибрационна тежест.
- $\Rightarrow$  За да я промените, трябва да изберете желаната настройка с помощта на навигационните бутони (вижте раздел 2.1.1), всеки път активната позиция мига.
- →0←  $\Rightarrow$  Потвърдете с натискане на бутон  $\Box$ .
- $\Rightarrow$  Внимателно поставете калибрационната тежест по средата на плочата на везната. Изчакайте, докато се покаже индикаторът за стабилно състояние, след което  $\rightarrow 0 \leftarrow$ натиснете бутон .
- След успешно завършване на калибрацията се провежда самодиагностика на везната. **По време** на провеждане на самодиагностика трябва да снемете калибрационната тежест. Везната автоматично ще се върне в режим претегляне. В случай на грешка при калибриране или неправилна калибрационна тежест ще се появи съобщение за грешка — процедурата по калибриране трябва да се повтори.

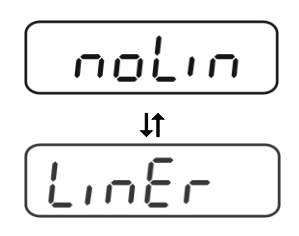

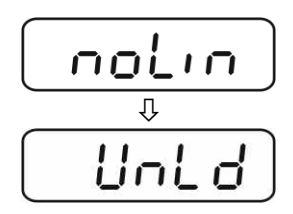

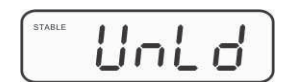

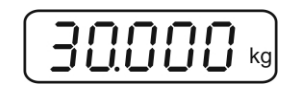

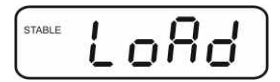

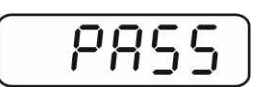

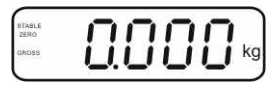

#### <span id="page-17-0"></span>**6.9 Линеаризация**

Линейност означава най-голямото отклонение на показваното тегло от везната спрямо теглото на дадена еталонна тежест, в посока "+" или "-" в целия обхват на претегляне. След констатиране от надзора на контролните средства на отклонения от линейността, нейното подобряване е възможно чрез провеждане на линеаризация.

 $\ddot{\mathbf{1}}$ • Провеждането на линеаризация се препоръчва при везни с резолюция > 15 000 стойности на скалните деления.

- Линеаризацията може да се извърши само от специалист, който има задълбочени познания в областта на обслужването на везни.
- Използваните еталонни тежести трябва да бъдат в съответствие със спецификацията на везната - вижте раздел "Надзор над контролните средства".
- Трябва да се осигурят стабилни условия на околната среда. За постигане на стабилно състояние е необходимо време за загряване.
- След успешно завършената линеаризация се препоръчва провеждане на калибрация - вижте раздел "Надзор над контролните средства".
- В случай на претеглящи системи с одобрение функцията калибрация е блокирана. С цел отстраняване на блокадата на достъпа трябва да унищожите пломбата и да натиснете бутона за калибрация. Разположение на бутона за калибриране - вижте раздел [6.11.](#page-19-0)

#### <span id="page-17-1"></span>**6.9.1 Системи за претегляне с одобрение**

- $\Rightarrow$  Влезте в позиция от менюто "P2 mode" $\Rightarrow$  "Cal" $\Rightarrow$  "Liner", вижте раздел [6.9.1.](#page-13-0)
- ⇒ 0←)<br>Потвърдете с натискане на бутон (Ще се покаже въпрос за парола "Pn".
- $\Rightarrow$  Натиснете поредно бутоните  $\left(\begin{array}{cc} \text{MR} \end{array}\right), \left(\begin{array}{cc} \rightarrow 0 \leftarrow \end{array}\right)$   $\left(\begin{array}{cc} \text{PRINT} \end{array}\right),$ При това трябва да се внимава върху плочата на везната да няма никакви предмети.
- Изчакайте, докато се покаже индикаторът за стабилно →0← състояние, след което натиснете бутон  $\cup$
- $\Rightarrow$  След показване на "Ld 1" внимателно поставете по средата на плочата на везната първата калибрационна тежест (1/3 Max). Изчакайте, докато се покаже индикаторът за стабилно състояние, след което  $\rightarrow 0$

натиснете бутон  $\Box$ 

 $\Rightarrow$  След като се покаже "Ld 2", внимателно поставете по средата на плочата на везната втората калибрационна тежест (2/3 Max). Изчакайте, докато се покаже индикаторът за стабилно състояние, след което  $\rightarrow 0 \leftarrow$ 

натиснете бутон $\cal V$ 

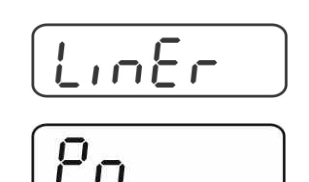

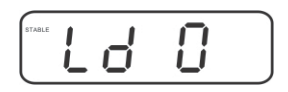

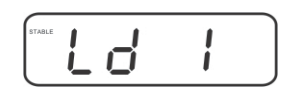

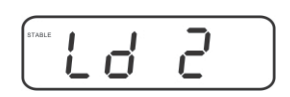

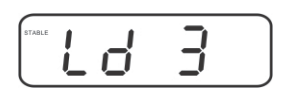

 $\Rightarrow$  След показване на "Ld 3" внимателно поставете по средата на плочата на везната третата калибрационна тежест (Max). Изчакайте, докато се покаже индикаторът →0←

за стабилно състояние, след което натиснете бутон  $\Box$ 

 След успешно завършване на линеаризацияна се провежда самодиагностика на везната. **По време** на самодиагностика трябва да снемете калибрационната тежест. Везната автоматично ще се върне в режим претегляне.

#### <span id="page-18-0"></span>**6.9.2 Системи за претегляне без одобрение**

- $\Rightarrow$  Влезте в позиция от менюто "P3 CAL" $\Rightarrow$  "Cal" $\Rightarrow$  "Liner", вижте раздел [6.9.1.](#page-13-0)
- $\Rightarrow$  Потвърдете с натискане на бутон  $\Box$  Ще се покаже въпрос за парола "Pn".
- $MR$ →0← PRINT  $\Rightarrow$  Натиснете поредно бутоните  $\sum_{n=1}^{\infty}$ и При това трябва да се внимава върху плочата на везната да няма никакви предмети.
- Изчакайте, докато се покаже индикаторът за стабилно  $\rightarrow 0$ състояние, след което натиснете бутон .
- $\Rightarrow$  След показване на "Ld 1" внимателно поставете по средата на плочата на везната първата калибрационна тежест (1/3 Max). Изчакайте, докато се покаже индикаторът за стабилно състояние, след което

∫→0← натиснете бутон .

 $\Rightarrow$  След като се покаже "Ld 2", внимателно поставете по средата на плочата на везната втората калибрационна тежест (2/3 Max). Изчакайте, докато се покаже индикаторът за стабилно състояние, след което (→0←

натиснете бутон .

 $\Rightarrow$  След показване на "Ld 3" внимателно поставете по средата на плочата на везната третата калибрационна тежест (Max). Изчакайте, докато се покаже индикаторът  $\rightarrow 0 \leftarrow$ 

за стабилно състояние, след което натиснете бутон  $\ell$ 

 След успешно завършване на линеаризацията се провежда самодиагностика на везната. По време на провеждане на самодиагностика трябва да снемете калибрационната тежест. Везната автоматично ще се върне в режим претегляне.

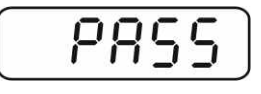

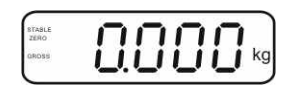

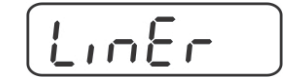

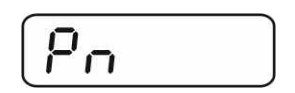

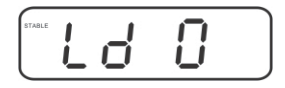

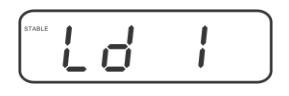

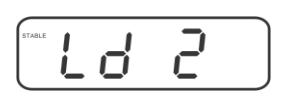

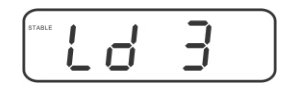

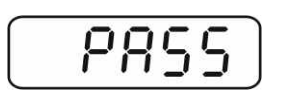

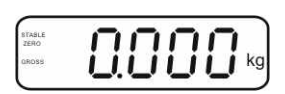

### <span id="page-19-0"></span>**6.10 Одобрение**

#### Общи информации:

Съгласно Директива 2014/31/ЕС везните трябва да притежават одобрение, ако се използват както е посочено по-долу (обхват, определен от закона):

- a) за търговски цели, когато цената на стоката се определя въз основа на нейното претегляне;
- b) при производство на лекарства в аптеките, както и за анализи в медицински и фармацевтични лаборатории;
- c) за административни цели;
- d) при производство на готови опаковки със стоки.

В случай на съмнения, моля, свържете се с местната Служба за Мерки и Измервателни Уреди.

#### *<sup>U</sup>***Указания относно одобрението:**

За везна с одобрение се прилага одобрение на типа с действие на територията на ЕС. Ако везната трябва да се използва в описания по-горе обхват, изискващ одобрение на везната, тогава нейното одобрение трябва редовно да бъде подновявано.

Повторната проверка за одобрение на везната се извършва съгласно разпоредбите, действащи в дадената държава. Например в Германия срокът на валидност на одобрението по принцип е 2 години.

Следва да се спазват действащите закони в държавата, в която се използва уреда!

• Одобрението на системата за претегляне без пломби е невалидно.

#### **Указания относно системите за претегляне с одобрение**

#### **KFB-TAM:**

Достъп до печатната платка:

- Отстранете пломбата.
- Отворете дисплея.
- В случай на използване на дисплея като система за претегляне подлежаща на одобрение, с помощта на джъмпер трябва да свържете пиновете [K1] върху печатната платка. В случай на система за претегляне, неподходяща за проверка за одобрение, този джъмпер трябва да се отстрани.

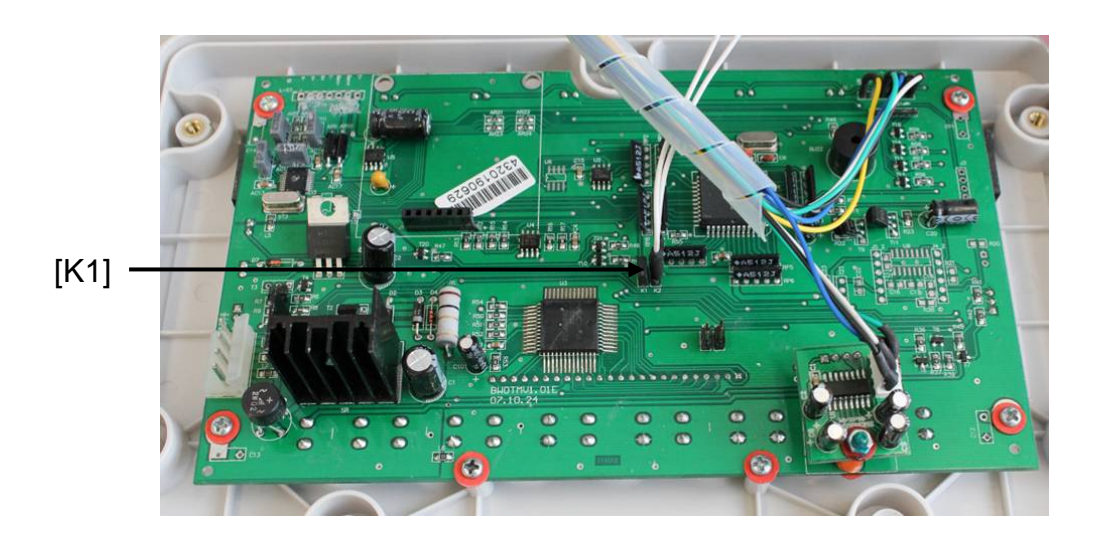

В случай на системи за претегляне с одобрена проверка достъпът до позиция от менюто "P2 mode" е блокиран.

С цел отстраняване на блокадата на достъпа трябва да унищожите пломбата и да натиснете бутона за калибрация.

Разположение на пломбите и бутона за калибрация:

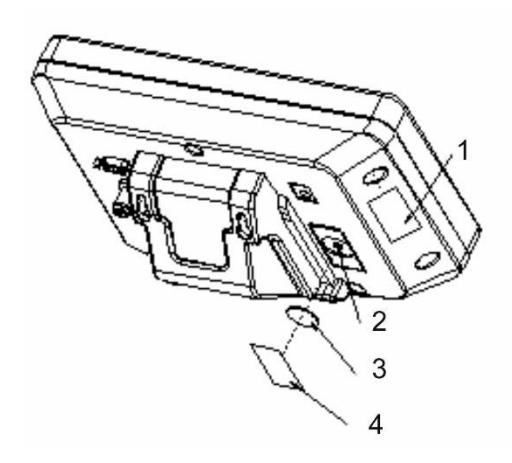

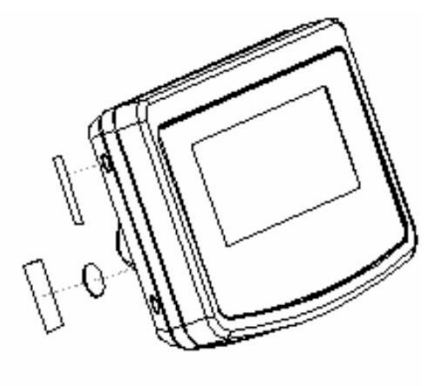

- 1. Самоунищожаваща се пломба
- 2. Бутон за калибрация
- 3. Капак на бутона за калибрация
- 4. Самоунищожаваща се пломба

#### **KFN-TAM:**

Достъп до печатната платка:

- Отстранете пломбата.
- Отворете дисплея.
- В случай на използване на дисплея като система за претегляне подлежаща на одобрение, с помощта на джъмпер трябва да свържете пиновете [K1] върху печатната платка. В случай на система за претегляне, неподходяща за проверка за одобрение, този джъмпер трябва да се отстрани.
- За да проведете калибрация, с помощта на джъмпер трябва да свържете пиновете [K2] върху печатната платка.

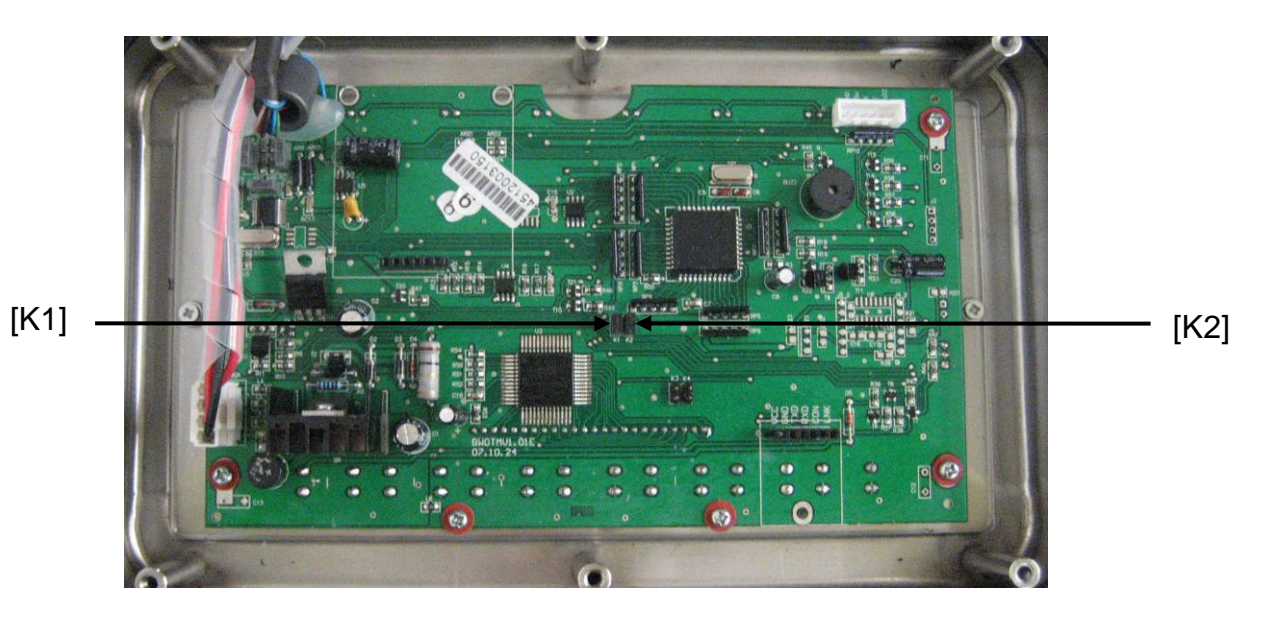

## **7 Експлоатация**

#### **7.1 Включване**

 $\Rightarrow$  Натиснете бутон  $\boxed{\frac{on}{off}}$ - провежда се самодиагностика на уреда. Веднага след показване на показанието на теглото уредът е готов за претегляне.

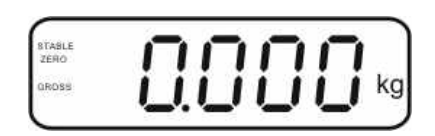

#### **7.2 Изключване**

⇒ Натиснете бутон  $\overline{\text{OPE}}$  - дисплеят ще изгасне.

#### **7.3 Нулиране**

Нулирането коригира влиянието на малките замърсявания върху плочата на везната. Уредът е снабден с функция за автоматично нулиране. При необходимост везната може да се нулира в произволен момент като се следват инструкциите по-долу.

 $\Rightarrow$  Разтоварете системата за претегляне.

 $\Rightarrow$  Натиснете бутон  $\left( \begin{matrix} -\frac{1}{2} & -\frac{1}{2} \\ -\frac{1}{2} & -\frac{1}{2} \end{matrix} \right)$  не се покаже показание нула и индикатор **ZERO**.

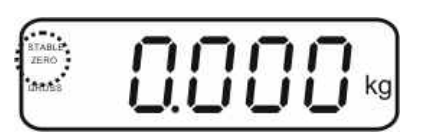

#### **7.4 Обикновено претегляне**

- $\Rightarrow$  Поставете претегляния материал.
- Изчакайте, докато се покаже индикаторът за стабилно състояние **STABLE**.
- Отчетете резултата от претеглянето.

#### **Предупреждение за претоварване**

Безусловно трябва да се избягва претоварването на уреда над посоченото максимално натоварване (Макс.), като се вземе предвид вече записаното тегло тара. Това може да доведе до повреда на уреда. Надвишаването на максималното натоварване се сигнализира от показание "----" и единичен звуков сигнал. Разтоварете системата за претегляне или намалете началния товар.

Ť

#### **7.5 Превключване на единиците за тегло (само системи, неподходящи за проверка за одобрение)**

#### **Активиране на единиците за тегло:**

- Изберете позиция от меню **P5 Unt** вижте раздел 8.1.
- $\rightarrow 0 \leftarrow$  $\Rightarrow$  Натиснете бутон  $\Box$  Ще се покаже първата единица за тегло с актуалната настройка.
- TARE  $\Rightarrow$  С помощта на бутон  $\Box$  активирайте [on] или деактивирайте [off] показваната единица за тегло.
- $\rightarrow 0 \leftarrow$ ⇒ Потвърдете с натискане на бутон  $\Box$  Ще се покаже следващата единица с актуалната настройка.
- ⇒ С помощта на бутон (TARE активирайте [on] или деактивирайте [off] показваната единица за тегло.
- (→0←  $\Rightarrow$  Потвърдете с натискане на бутон  $\mathcal{L}$
- Повторете действието за всяка единица за тегло. Указание: Единиците "tj" и "Нj" не могат да бъдат активирани едновременно, а само едната или само другата.
- Връщане в режим претегляне с помощта на бутон .

#### **Превключване на единиците за тегло:**

 $\Rightarrow$  Натиснете и задръжте бутон  $\frac{\sqrt{M}}{2}$ . Показанието ще се превключи между преди активираните единици за тегло (например kg  $\leq$  lb).

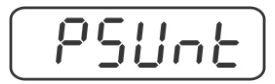

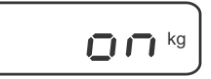

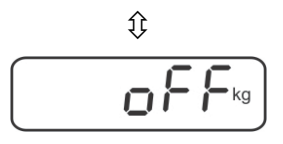

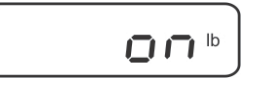

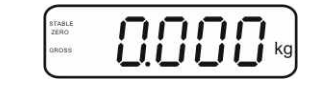

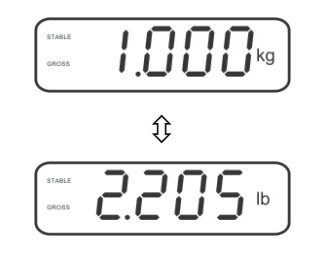

#### **7.6 Претегляне с тара**

Поставете контейнера на везната. След успешната проверка на стабилното

състояние натиснете бутон . Ще се покаже показание нула и индикатор NET.

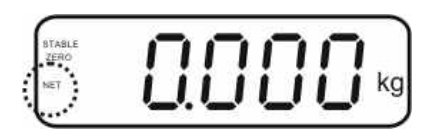

Теглото на контейнера се записва в паметта на везната.

- $\Rightarrow$  Претеглете материала, предназначен за претегляне, ще бъде показано нетното тегло.
- $\Rightarrow$  След снемане на контейнера неговото тегло се показва като отрицателно показание.
- $\Rightarrow$  Процеса на тариране можете да повтаряте произволен брой пъти, например по време на претегляне на няколко съставки на смес (добавяне). Границата се постига в момента на изчерпването на пълния обхват на тариране (вижте фирмената табелка).
	-
- ⇒ Бутон Позволява превключване между бруто и нето тегло.
- $\Rightarrow$  С цел изтриване на стойността тара трябва да разтоварите плочата на TARE везната и да натиснете бутон .

KFB/KFN-TAM-BA\_IA-bg-1832 25

#### **7.7 Претегляне с обхват на толеранс**

По време на претегляне с обхват на толеранс е възможно определяне на горна и долна гранична стойност, с което се гарантира, че претегляният материал ще се намира точно в рамките на определените граници на толеранс.

По време на проверката на толеранса, както и при дозиране, порциониране или сортиране, устройството сигнализира надвишаване на горната или долната гранична стойност чрез оптичен и звуков сигнал.

#### **Звуков сигнал:**

Звуковият сигнал зависи от настройката в групата от меню "ВЕЕР". Възможни настройки:

- no изключен звуков сигнал
- ок звуковият сигнал е генериран, когато претегляният материал се намира в обхвата на толеранса
- ng звуковият сигнал е генериран, когато претегляният материал се намира извън обхвата на толеранса

#### **Оптичен сигнал:**

Индикаторните лампи с три цвята показват, дали претегляният материал се намира в обхвата на двете граници на толеранса. Индикаторните лампи сигнализират следното:

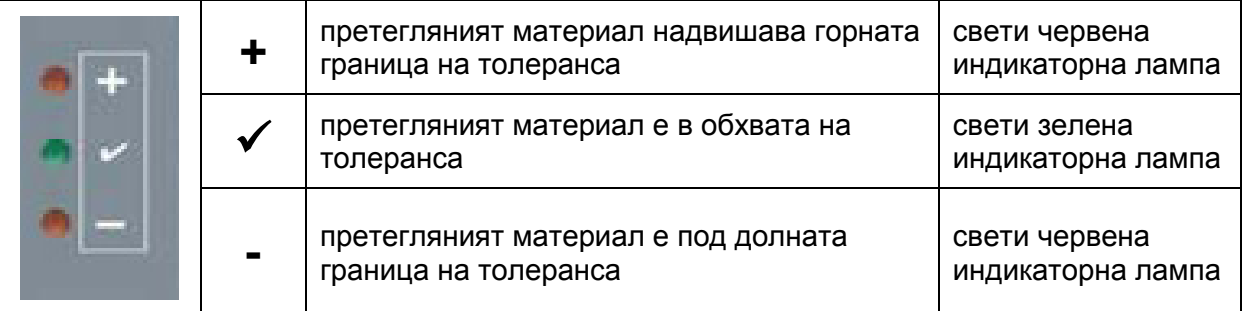

Настройките на претегляне с толеранс могат да се въведат или чрез влизане в група от менюто "**P0 CHK**" (вижте раздел 8) или по-бързо с помощта на комбинация от бутони

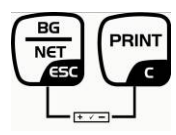

## **7.7.1 Проверка на толеранса на зададено тегло**

#### **Настройки**

.

.

- $\Rightarrow$  В режим претегляне натиснете едновременно PRINT бутони \
- TARE  $\Rightarrow$  Натиснете бутон  $\Box$  Ще се покаже точка от менюто, предназначена за въвеждане на долната гранична стойност  $\sigma$ Е Е $L$ .
- →0← ⇒ Натиснете бутон  $\Box$  Ще се покаже актуалната настройка.
- С помощта на навигационните бутони (вижте раздел 2.1.1) въведете долната гранична стойност например 1.000 kg - всеки път мига активната позиция.
- $\rightarrow 0 \leftarrow$  $\Rightarrow$  Потвърдете въведените данни с натискане на бутон  $\Box$
- TARE  $\Rightarrow$  Натиснете няколко пъти бутон  $\Box$ , докато се покаже позиция от менюто  $\alpha \in \mathcal{L}$  Н.
- $\rightarrow 0 \leftarrow$  $\Rightarrow$  Натиснете бутон  $\Box$  Ще се покаже актуалната настройка на горната гранична стойност.
- $\Rightarrow$  С помощта на навигационните бутони (вижте раздел 2.1.1) въведете горната гранична стойност например 1.100 kg - всеки път мига активната позиция.
- $\Rightarrow$  Потвърдете въведените данни с натискане на бутон  $\Box$
- TARE  $\Rightarrow$  Натиснете няколко пъти бутон  $\Box$ , докато се покаже позиция от менюто  $bEEP$ .
- TARE  $\Rightarrow$  С помощта на бутон  $\Box$  изберете точка от менюто 6EEP.

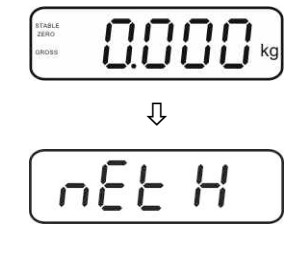

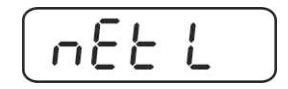

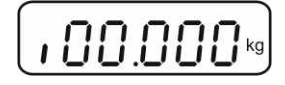

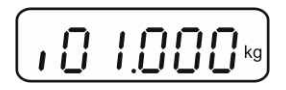

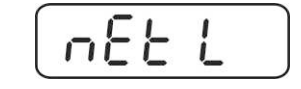

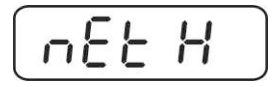

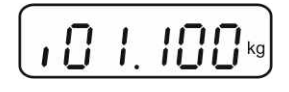

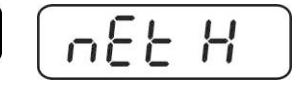

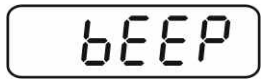

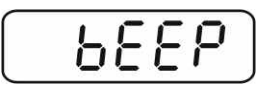

- $\rightarrow 0$  $\Rightarrow$  Натиснете бутон  $\Box$ , ще се покаже актуалната настройка на звуковия сигнал.
- TARE  $\Rightarrow$  С помощта на бутон  $\Box$  изберете желаната настройка (no, ok, ng).
- $\Rightarrow$  Потвърдете въведените данни с натискане на бутон \
- $\Rightarrow$  Натиснете бутон  $\sqrt{\frac{N(T)}{2}}$ . Претеглящата система се намира в режим претегляне с толеранс. От този момент се провежда класификация, за да се определи, дали претегленият материал е в границите между двете гранични стойности на толеранса.

#### **Претегляне с обхват на толеранс**

.

- $\Rightarrow$  Тарирайте везната с използване на контейнера на везната.
- Поставете претегляния материал. Ще се включи проверка на толеранса. Индикаторните лампи информират, дали претегляният материал се намира в обхвата на двете граници на толеранса.

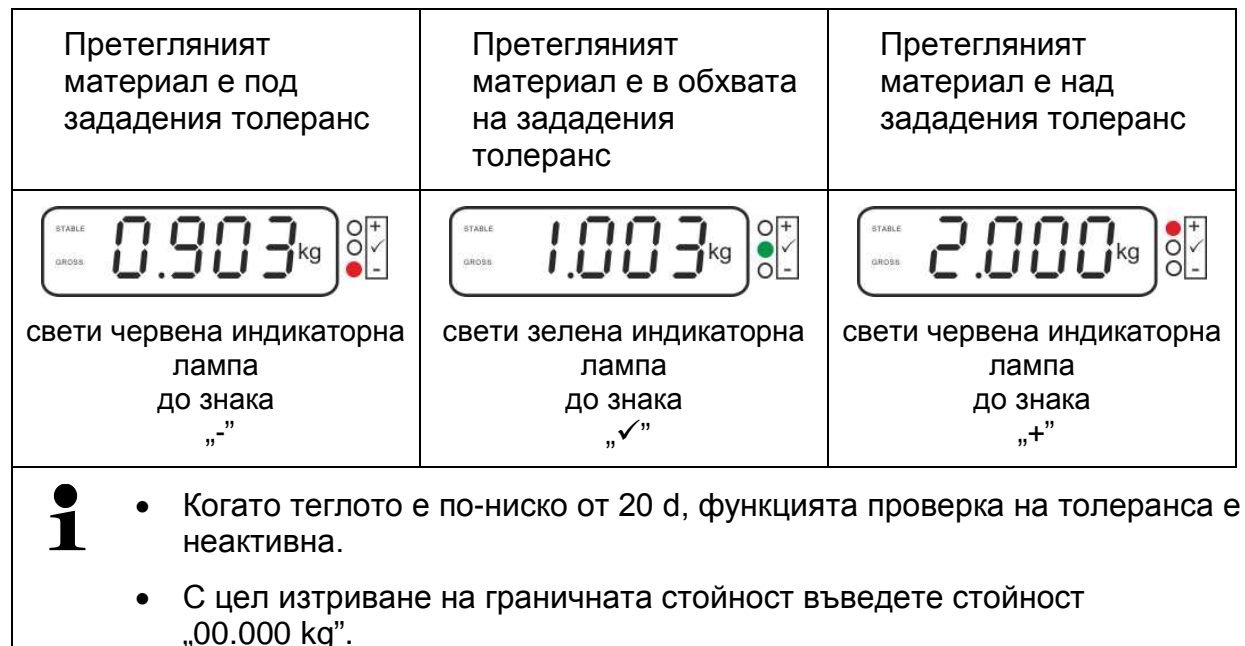

oh

ЬЕЕР

0000

 $\rightarrow 0$ 

#### <span id="page-28-0"></span>**7.7.2 Проверка на толеранса на зададено количество части**

#### **Настройки**

- В режим претегляне натиснете едновременно бутони PRINT и $\cup$
- TARE  $\Rightarrow$  Натиснете няколко пъти бутон  $\Box$ , докато се покаже показание за въвеждане на долната гранична стойност  $P E 5 L$
- $\rightarrow 0$  $\Rightarrow$  Натиснете бутон  $\Box$  Ще се покаже актуалната настройка.
- $\Rightarrow$  С помощта на навигационните бутони (вижте раздел 2.1.1) въведете долната гранична стойност например 75 броя - всеки път мига активната позиция.
- $\Rightarrow$  Потвърдете въведените данни с натискане на бутон  $U$ .
- TARE  $\Rightarrow$  Натиснете няколко пъти бутон  $\Box$ , докато се покаже позиция от менюто  $PESH$ .
- ⇒ Натиснете бутон . Ще се покаже актуалната настройка на горната гранична стойност.
- С помощта на навигационните бутони (вижте раздел 2.1.1) въведете горната гранична стойност например 100 броя - всеки път мига активната позиция.
- $\rightarrow 0$  $\Rightarrow$  Потвърдете въведените данни с натискане на бутон  $U$
- TARE  $\Rightarrow$  Натиснете няколко пъти бутон  $\Box$ , докато се покаже позиция от менюто  $bEEP$ .
- $\rightarrow 0 \leftarrow$  $\Rightarrow$  Натиснете бутон  $\Box$  ше се покаже актуалната настройка на звуковия сигнал.

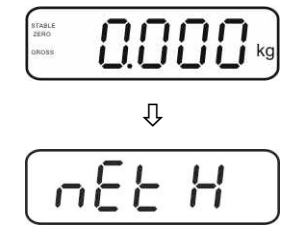

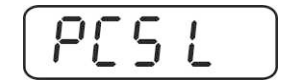

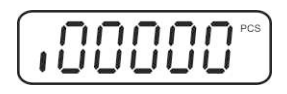

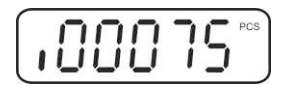

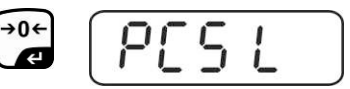

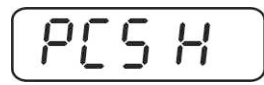

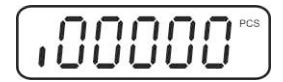

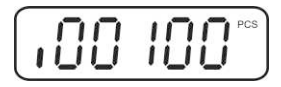

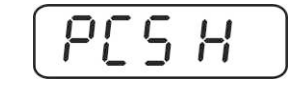

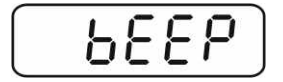

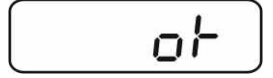

.

- TARE  $\Rightarrow$  С помощта на бутон  $\Box$  изберете желаната настройка (no, ok, ng).
- $\rightarrow 0$  $\Rightarrow$  Потвърдете въведените данни с натискане на бутон  $U$
- ⇒ Натиснете бутон ( $\frac{186}{\sqrt{N\pi}}$ , Претеглящата система се намира в режим претегляне с толеранс. От този момент се провежда класификация, за да се определи, дали претегленият материал е в границите между двете гранични стойности на толеранса.

#### **Претегляне с обхват на толеранс**

.

- $\Rightarrow$  Определяне на теглото на част вижте раздел 7.10
- Тарирайте везната с контейнера за претегляне.
- $\Rightarrow$  Поставете претегляния материал. Ще се включи проверка на толеранса. Индикаторните лампи информират, дали претегляният материал се намира в обхвата на двете граници на толеранса.

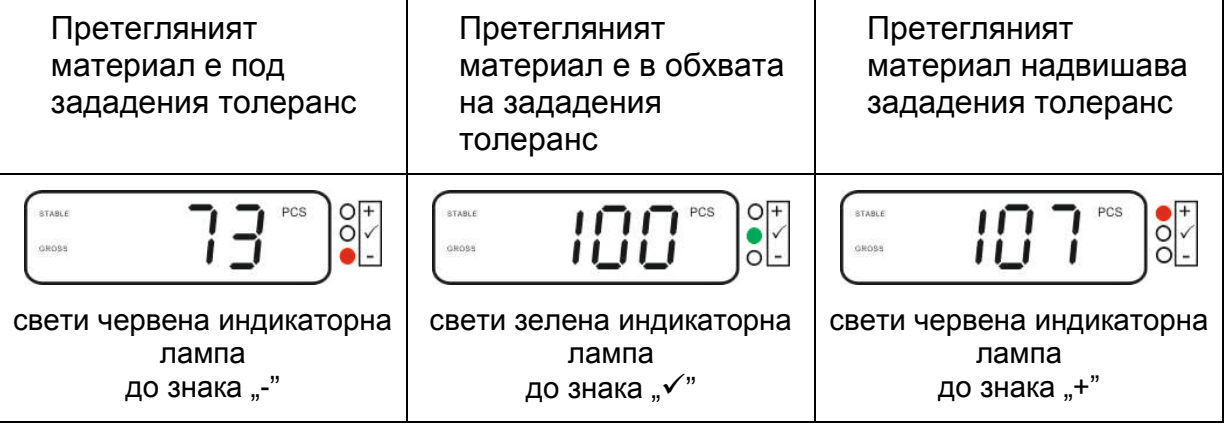

- Когато теглото е по-ниско от 20 d, функцията проверка на толеранса е неактивна.
	- С цел изтриване на граничната стойност въведете стойност "00000 PCS".

 $\ddot{\mathbf{1}}$ 

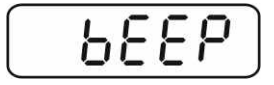

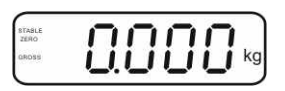

#### **7.8 Ръчно сумиране**

Тази функция позволява добавяне на отделните стойности от претегляне в

паметта на сумата чрез натискане на бутон  $\Box$ , а след свързване на опционален принтер — тяхното разпечатване.

- Настройка в менюто:
	- $\mathbb{R}$ **P1 COM**" или  $\mathbb{R}$ **P2 COM**"  $\Rightarrow$   $\mathbb{R}$ **MODE**"  $\Rightarrow$   $\mathbb{R}$ **PR2**" вижте раздел 8.
	- Когато теглото е по-ниско от 20 d, функцията за сумиране е неактивна.

#### **Сумиране:**

 $\Rightarrow$  Поставете върху везната претегляния материал А. Изчакайте, докато се покаже индикаторът за стабилно състояние**STABLE**,

след това натиснете бутон  $\Box$ . Стойността на теглото ще бъде запаметена и разпечатана след свързване на опционален принтер.

$$
\left[\begin{array}{c}\text{max} \\ \text{max}\end{array}\right]\prod_{i=1}^{n}\prod_{i=1}^{n} \prod_{i=1}^{n} \prod_{i=1}
$$

 $\Rightarrow$  Снемете претегляния материал. Следващият претеглян материал може да бъде добавен едва, когато показанието е ≤ нула.

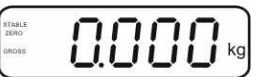

 $\Rightarrow$  Поставете върху везната претегляния материал Б. Изчакайте, докато се покаже индикаторът за стабилно състояние, след което

 $M+$ натиснете бутон  $\Box$  Стойността на теглото ще бъде добавена към запаметената сума и при необходимост разпечатана. В продължение на ок. 2 секунди ще се показват поредно броят претегляния и общото тегло.

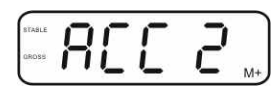

 При необходимост следващия претеглян материал да се сумира по описания по-горе начин.

Обърнете внимание на това, че между отделните претегляния системата за претегляне трябва да бъде разтоварена.

 $\Rightarrow$  Този процес може да се повтаря 99 пъти или до изчерпване на обхвата на претегляне на системата за претегляне.

#### Показване и разпечатване на сума "Total":

**MR**  $\Rightarrow$  Натиснете бутон  $\Box$ , през около 2 сек. ще се показват поредно броят на претеглянията и общото тегло. За да разпечатате тези данни, по време на

показването им натиснете бутон .

#### **Изтриване на данните от претеглянията:**

 $\Rightarrow$  Натиснете едновременно бутони  $\overbrace{A}^{M+}$ и  $\overbrace{A}^{M+}$ . Данните от паметта на сумата ще бъдат изтрити.

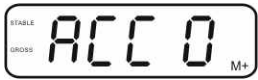

#### **Примерна разпечатка (KERN YKB-01N):**

Настройка в менюто "P1 COM" или "P2 COM" "Lab 2" / Prt4-7"

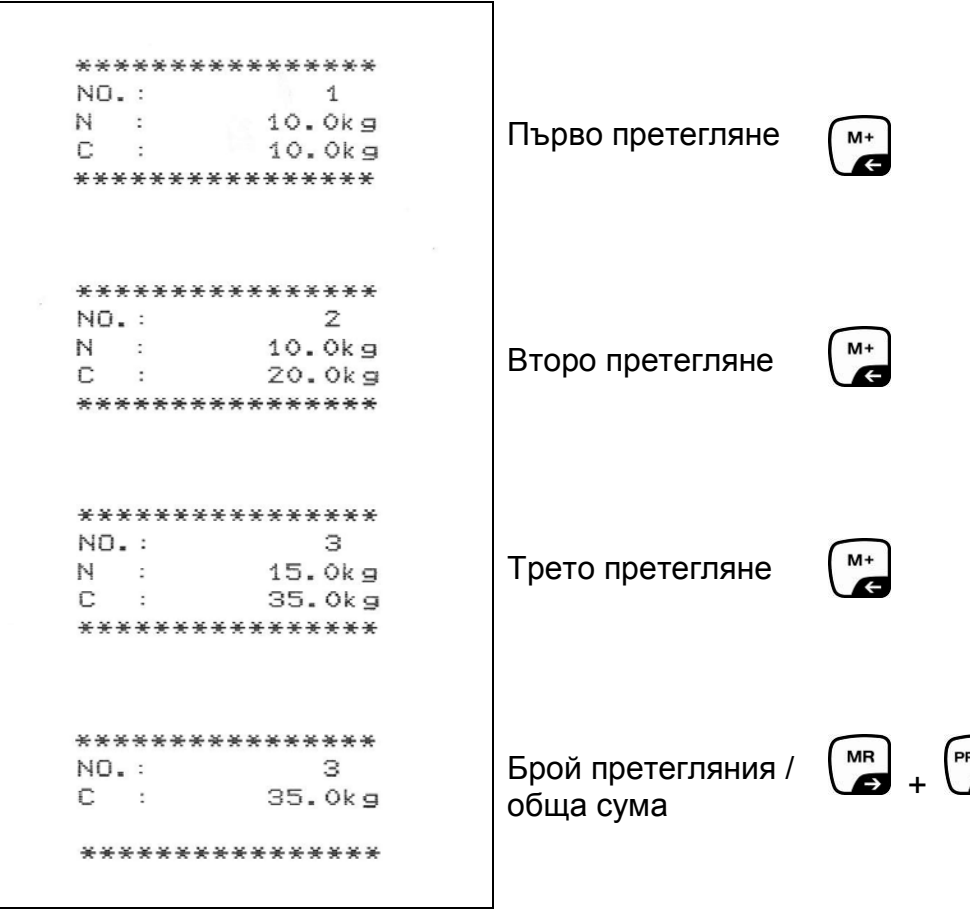

 $\ddagger$ Повече формати на протоколи - вижте раздел [10.2](#page-48-0) TNIF ā

#### <span id="page-32-0"></span>**7.9 Автоматично сумиране**

Тази функция позволява автоматично добавяне на отделните стойности от претеглянето в паметта на сумата след разтоварване на везната без натискане

 $M+$ на бутон , а след свързване на опционален принтер — тяхното разпечатване.

• Настройки в менюто:  $\mathbb{R}$ **P1 COM**" или  $\mathbb{R}$ **P2 COM**"  $\Rightarrow$   $\mathbb{R}$ **MODE**"  $\Rightarrow$   $\mathbb{R}$ **AUTO**" - вижте раздел 8. Показва се индикатор **AUTO**.

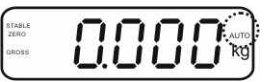

#### **Сумиране:**

 $\Rightarrow$  Поставете върху везната материал А. След успешна проверка на стабилното състояние ще се включи звуковият сигнал. Показваната стойност се добавя към запаметената сума и се разпечатва.

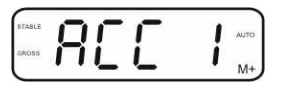

- $\Rightarrow$  Снемете претегляния материал. Следващият претеглян материал може да бъде добавен едва, когато показанието е ≤ нула.
- $\Rightarrow$  Поставете върху везната материал Б. След успешна проверка на стабилното състояние ще се включи звуковият сигнал. Показваната стойност се добавя към запаметената сума и се разпечатва. В продължение на ок. 2 секунди ще се показват поредно броят претегляния и общото тегло.

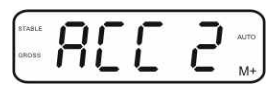

- $\Rightarrow$  При необходимост следващият претеглян материал да се сумира по описания по-горе начин. Обърнете внимание на това, че между отделните претегляния системата за претегляне трябва да бъде разтоварена.
- $\Rightarrow$  Този процес може да се повтаря 99 пъти или до изчерпване на обхвата на претегляне на системата за претегляне.

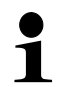

Показване и изтриване на стойностите от претеглянето, както и примерна разпечатка - вижте раздел 7.8.

#### **7.10 Броене на части**

Преди да бъде възможно определянето на броя части с помощта на везната, трябва да се определи средно тегло на част - така наречената референтна стойност. За тази цел трябва да поставите върху везната определен брой от броените части. Следва определяне на общото тегло и разделянето му на броя части, така нареченият референтен брой части. След това на базата на изчисленото средно единично тегло на част ще бъде извършено броенето. При това действа правилото:

Колкото по-голям брой референтни части, толкова по-висока точност на броене.

**MR**  $\Rightarrow$  В режим претегляне натиснете и задръжте бутон  $\Box$ докато се появи показание "Р 10", предназначено за въвеждане на количеството референтни части.

 $\Rightarrow$  С помощта на бутон  $\Box$  въведете броя на

TARE

P 20, P 50, P 100, P 200.

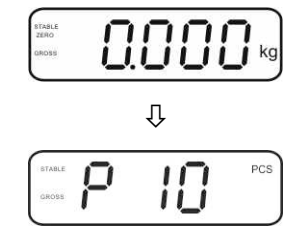

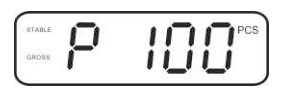

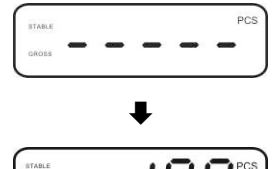

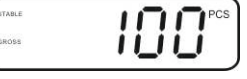

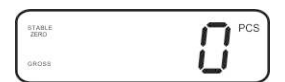

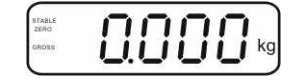

 $\Rightarrow$  Поставете такъв брой части (напр. 100), който отговаря на зададения референтен брой и потвърдете с →0← натискане на бутон  $\Box$  Везната ще изчисли референтното тегло (средното тегло на всяка част). Ще бъде показан актуалният брой части (например 100

референтните части (напр. 100), възможен избор: P 10,

броя).  $\Rightarrow$  Снемете референтното тегло. Отсега везната се намира в режим определяне на брой части и брои всички части,

**MR**  $\Rightarrow$  Връщане в режим претегляне с помощта на бутон  $\Box$ .

които се намират върху плочата на везната.

#### **7.11 Претегляне на животни**

Функцията за претегляне на животни е предназначена за претегляне на нестабилни материали.

Претеглящата система определя и показва една стабилна средна стойност от няколко стойности на претеглянето.

Програмата за претегляне на животни може да се активира или в групата на менюто "**P3 OTH**" или "**P4 OTH**" "**ANM**" "**ON**" (вижте раздел 8) или по-бързо с помощта на комбинация от бутони

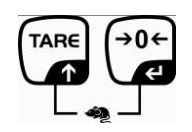

При активна функция за претегляне на животни се показва индикатор **HOLD**.

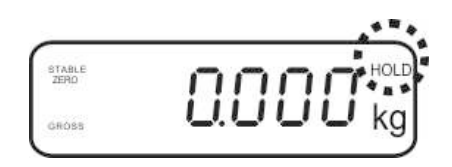

 $\Rightarrow$  Поставете претегляния материал върху претеглящата система и изчакайте, докато малко се успокои.

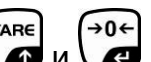

- ⇒ Натиснете едновременно бутони (ТАRЕ) и е бъде генериран звуков сигнал, което означава, че функцията претегляне на животни е активна. По време на определяне на средната стойност можете да добавите или снемете претегляния материал, тъй като стойността от претеглянето непрекъснато се актуализира.
- $\Rightarrow$  За да деактивирате функцията претегляне на животни, трябва  $\overline{f_{\text{A}}$ TARE

едновременно да натиснете бутони  $\Box$  и  $\Box$ 

#### **7.12 Блокада на клавиатурата**

В позиция от менюто "**P3 OTH**" или "**P4 OTH**" "**LOCK**" (вижте раздел 8) има възможност за активиране/деактивиране на блокадата на клавиатурата. При активна функция клавиатурата ще бъде блокирана след изтичане на 10 минути без натискане на бутони. След натискате на бутона се показва съобщение "**K-LCK**".

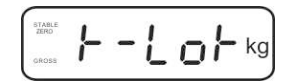

За да изключите блокадата, натиснете едновременно и задръжте натиснати PRINT MR (→0← (през 2 секунди) бутони , и , докато се появи показание "**U LCK**".

#### **7.13 Подсветка на дисплея**

 $\Rightarrow$  Натиснете и задръжте натиснат (3 сек.) бутон (3 докато се появи параметър "**setbl**".

$$
\boxed{\mathsf{SE}\mathsf{EbL}}
$$

 $\Rightarrow$  Натиснете отново бутон  $\left( \bullet$  Ще се покаже актуалната настройка.

- TARE  $\Rightarrow$  Изберете желаната настройка с натискане на бутон !
	- **bl on** подсветката е включена за постоянно
	- **bl off** подсветката е изключена
	- **bl Auto** автоматично включване на подсветката само след натоварване на плочата на везната или след натискане на бутон
- ⇒ Запишете въведената стойност с натискане на бутон (ЭОЕ или отхвърлете избора с натискане на бутон ...

Връщане в режим претегляне с помощта на бутон .

#### <span id="page-36-0"></span> $7.14$  Функция за автоматично изключване "АUTO OFF"

Ако нито дисплеят, нито платформата не се обслужват, устройството ще се изключи автоматично след зададеното време.

 $\rightarrow 0$  $\Rightarrow$  Натиснете и задръжте натиснат (3 секунди) бутон  $\Box$ , докато се появи параметър "**setbl**".

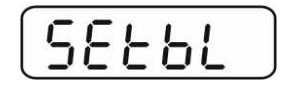

С помощта на бутон изберете функция **AUTO OFF**.

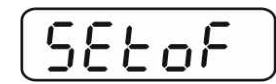

- $\rightarrow 0$  $\Rightarrow$  Натиснете бутон  $\Box$  Ше се покаже актуалната настройка.
- TARE  $\Rightarrow$  Изберете желаната настройка с натискане на бутон  $\Box$ .
	- **of 0** функция **AUTO OFF** е неактивна
	- **of 3** системата за претегляне ще се изключи след 3 минути
	- **of 5** системата за претегляне ще се изключи след 5 минути
	- **of 15** системата за претегляне ще се изключи след 15 минути
	- **of 30** системата за претегляне ще се изключи след 30 минути
- ⇒ Запишете въведената стойност с натискане на бутон (Эне) или отхвърлете избора с натискане на бутон  $\overbrace{\hspace{15pt}}^{\frac{\text{BS}}{\text{NET}}}$

Връщане в режим претегляне с помощта на бутон

## <span id="page-37-0"></span>**8 Меню**

В случай на използване на дисплея като одобрена система за претегляне, с помощта на джъмпер трябва да свържете пиновете [K1] на печатната платка. В такъв случай се предоставя съответно меню за одобрена система за претегляне, структура на менюто - вижте раздел 8.2.

В случай на система за претегляне, неподлежаща на проверка за одобрение този джъмпер трябва да се отстрани. Предоставя се съответно меню за система за претегляне, неподлежаща на одобрение, структура на менюто вижте раздел 8.1.

#### **Навигация в менюто:**

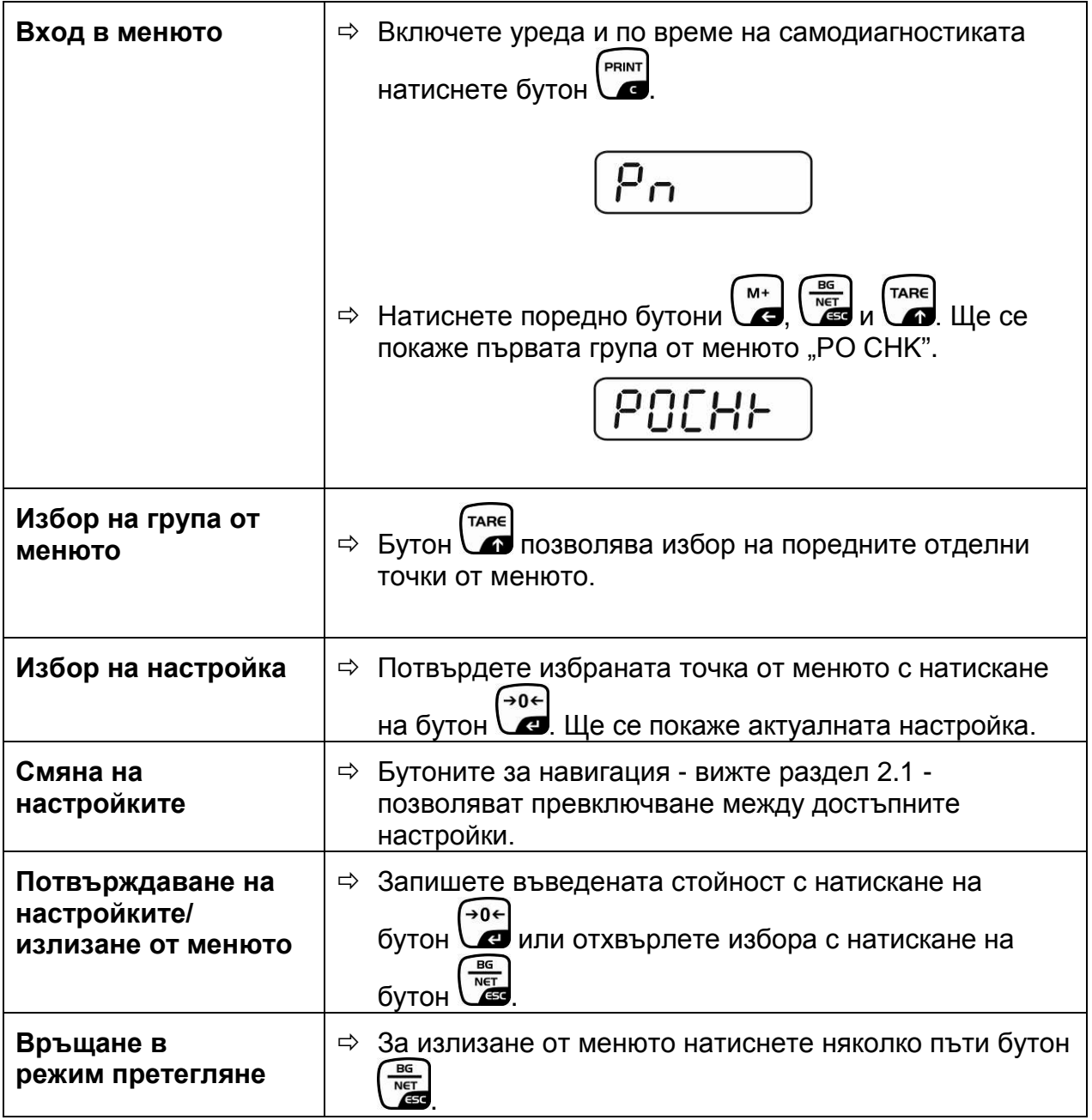

#### <span id="page-38-0"></span>**8.1 Описание на система за претегляне, неподлежаща на одобрение (пиновете [K1] върху печатната платка не са свързани)**

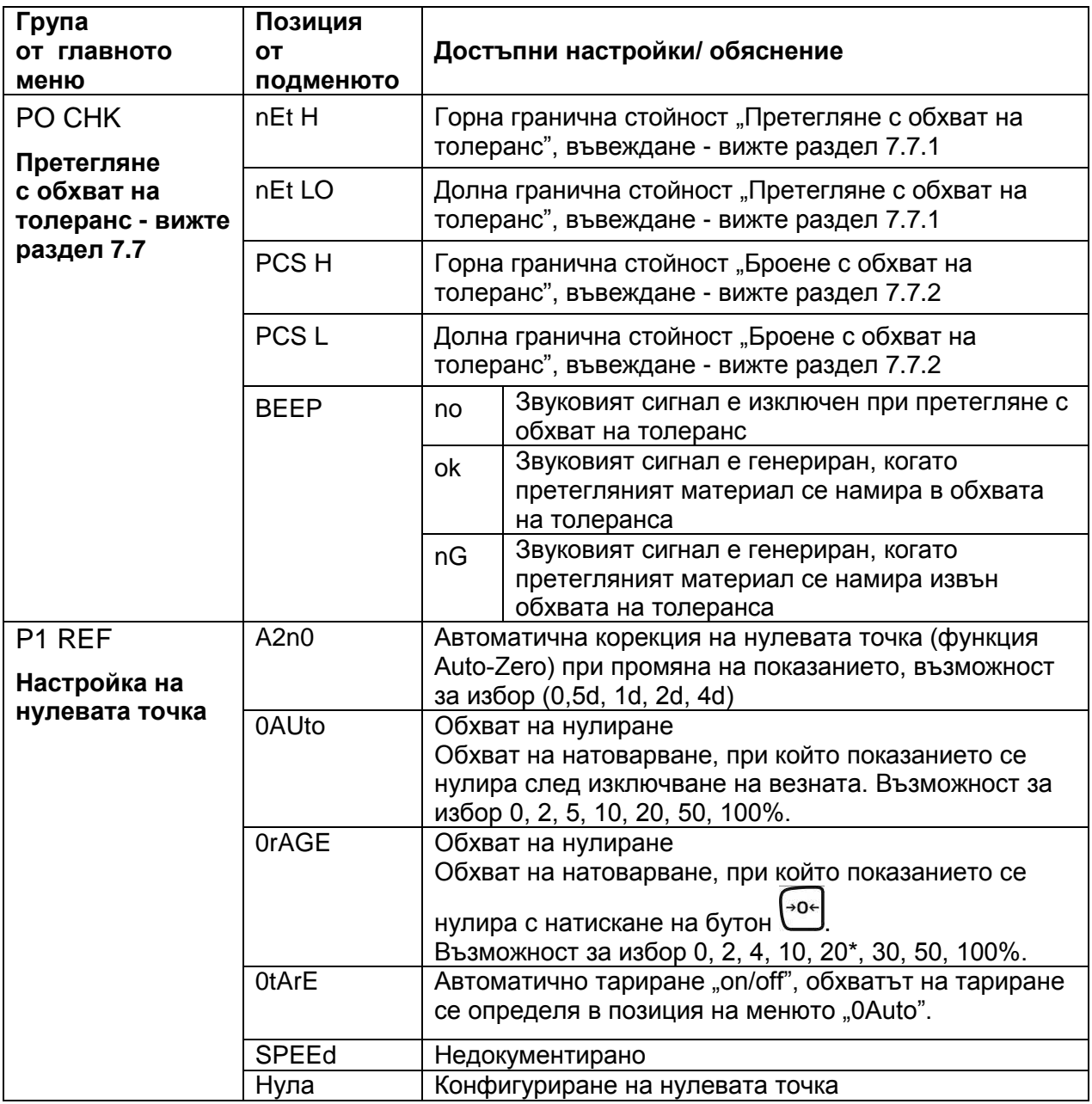

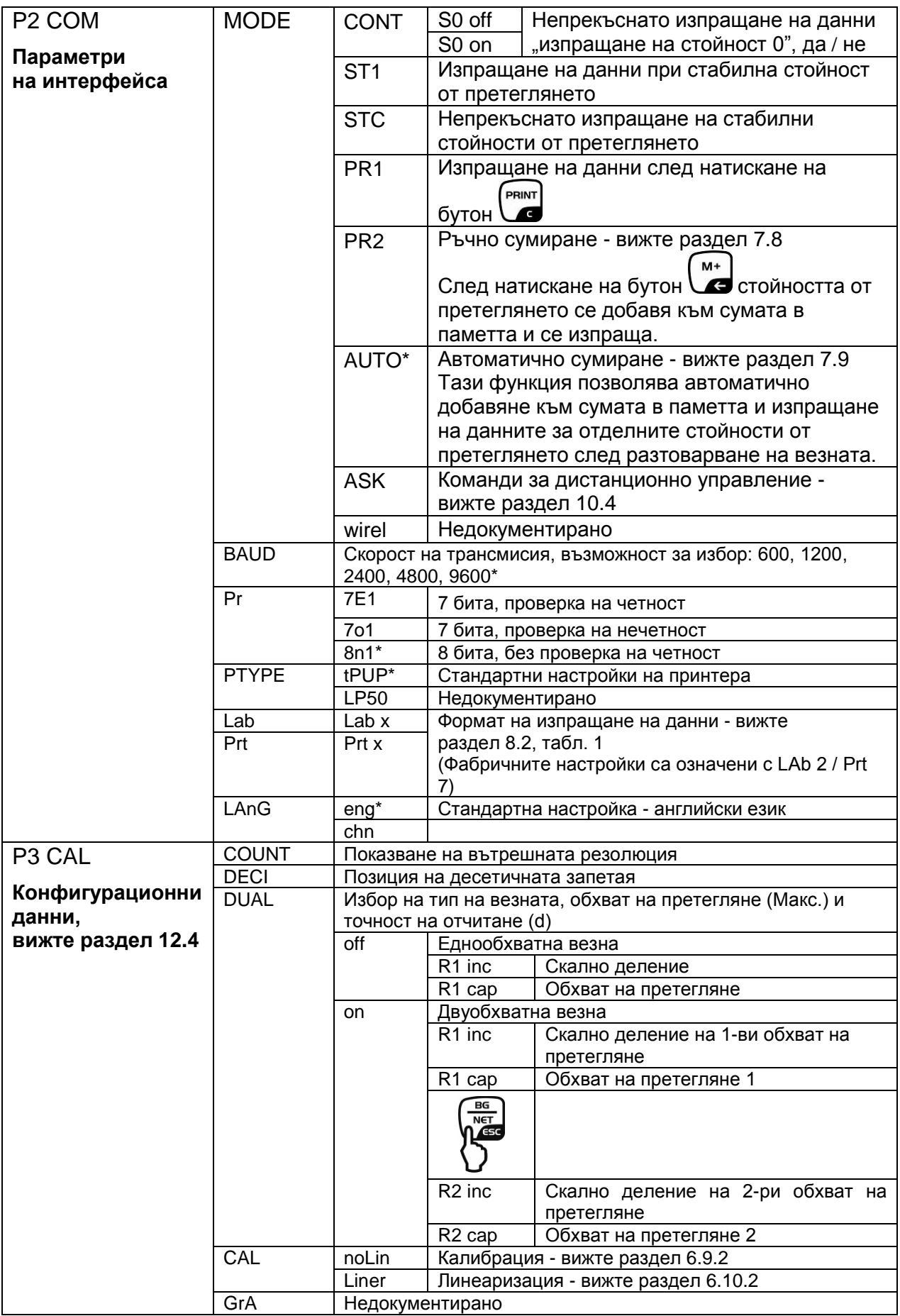

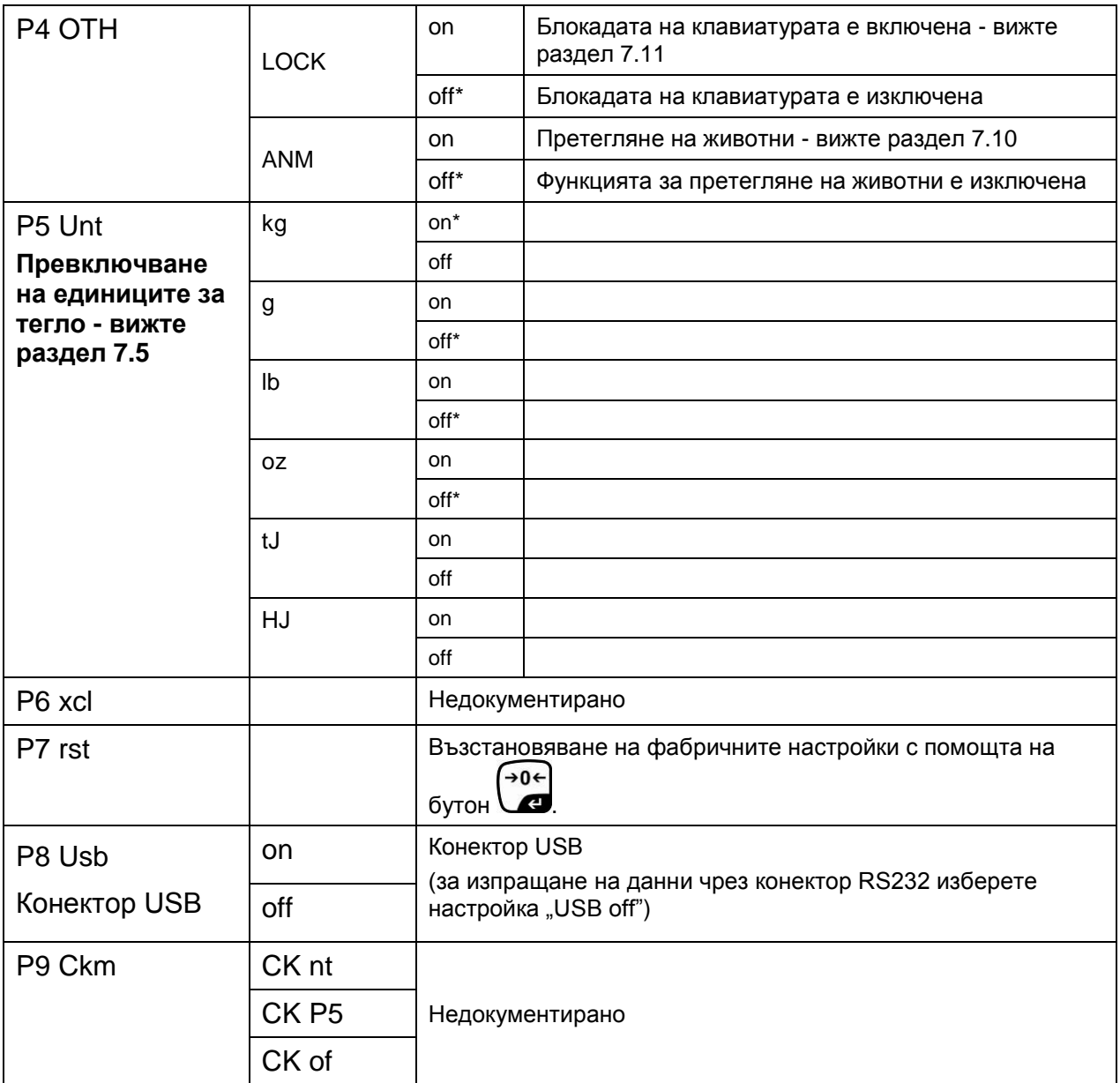

**Фабричните настройки са означени със символ \***

#### <span id="page-41-0"></span>**8.2 Описание на одобрената система за претегляне (пиновете [K1] върху печатната платка са свързани с джъмпер)**

В случай на системи за претегляне с одобрение достъпът до позиции "P2 mode" и "P4 tAr" в менюто е блокиран.

#### **KERN KFB-TAM:**

С цел отстраняване на блокадата на достъпа трябва да унищожите пломбата и да натиснете бутона за калибрация. Разположение на бутона за калибрация вижте раздел 6.11.

#### **KERN KFN-TAM**:

За отстраняване на блокадата на достъпа трябва да унищожите пломбата и с помощта на джъмпер да свържете накъсо двата пина [K2] върху печатната платка (вижте раздел 6.11).

#### Забележка:

След унищожаване на пломбата и преди повторно използване на претеглящата система за приложения, при които се изисква проверка за одобрение, системата на везната трябва отново да бъде проверена от упълномощен нотифициран орган и да бъде съответно обозначена с нова пломба.

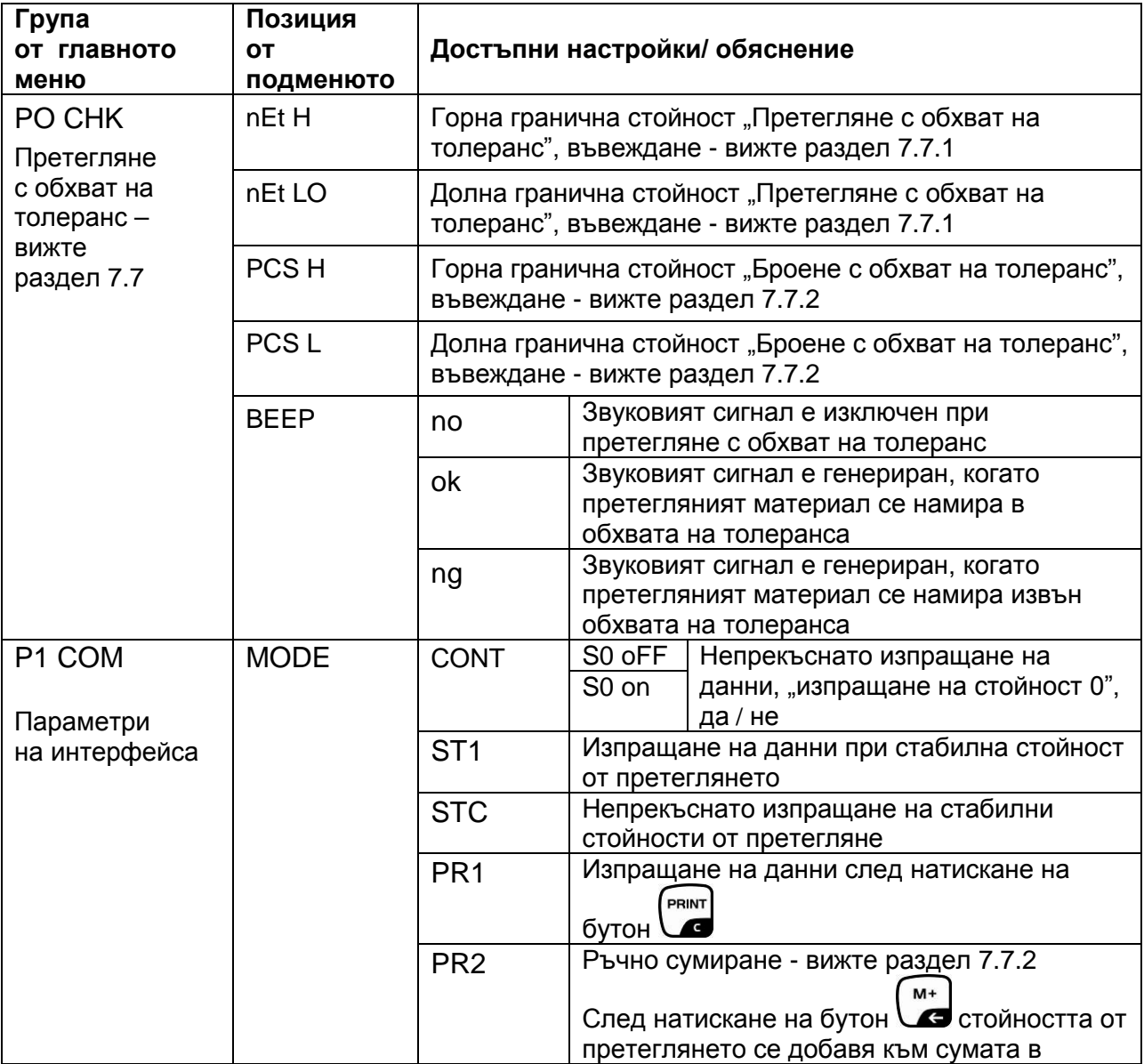

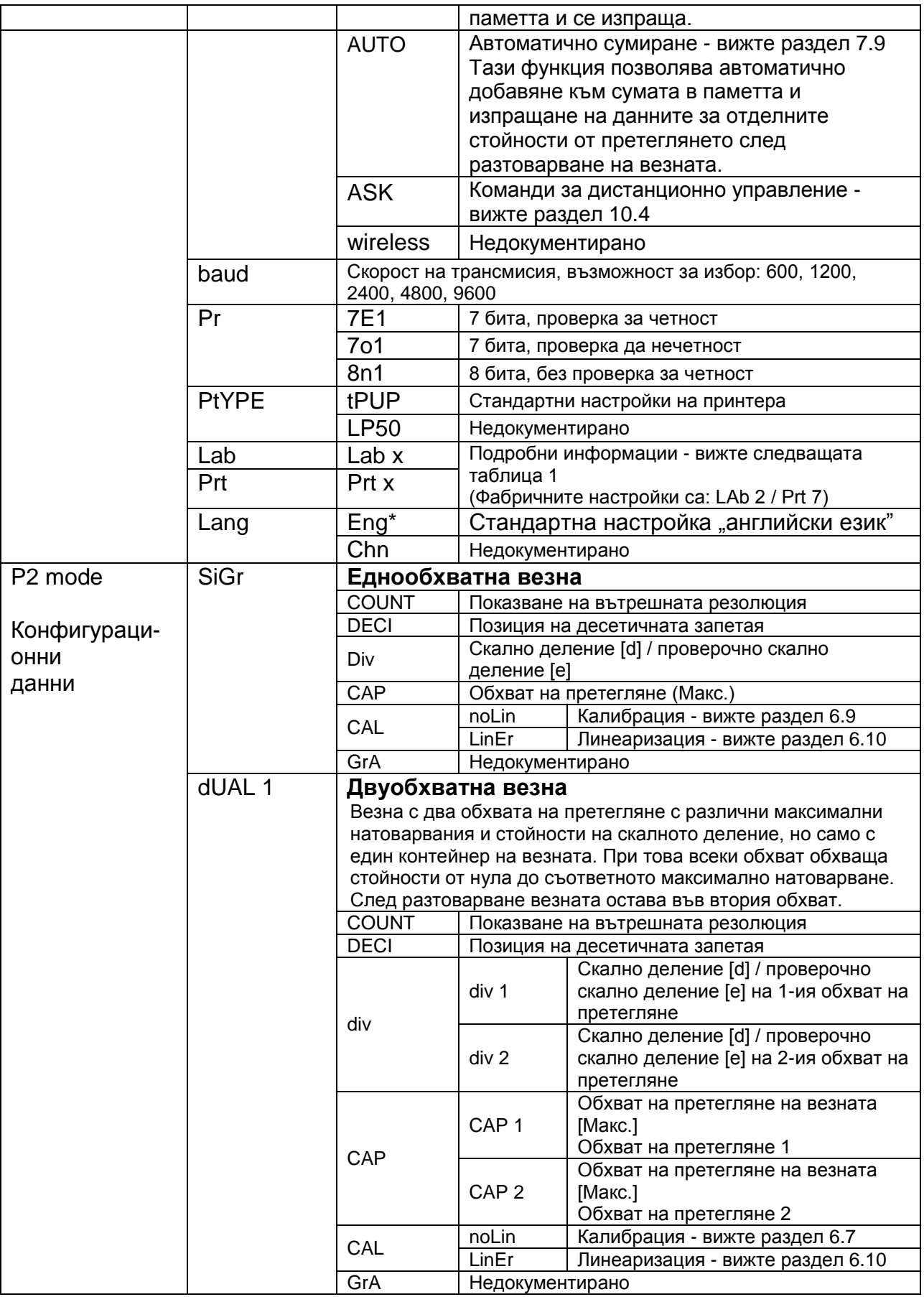

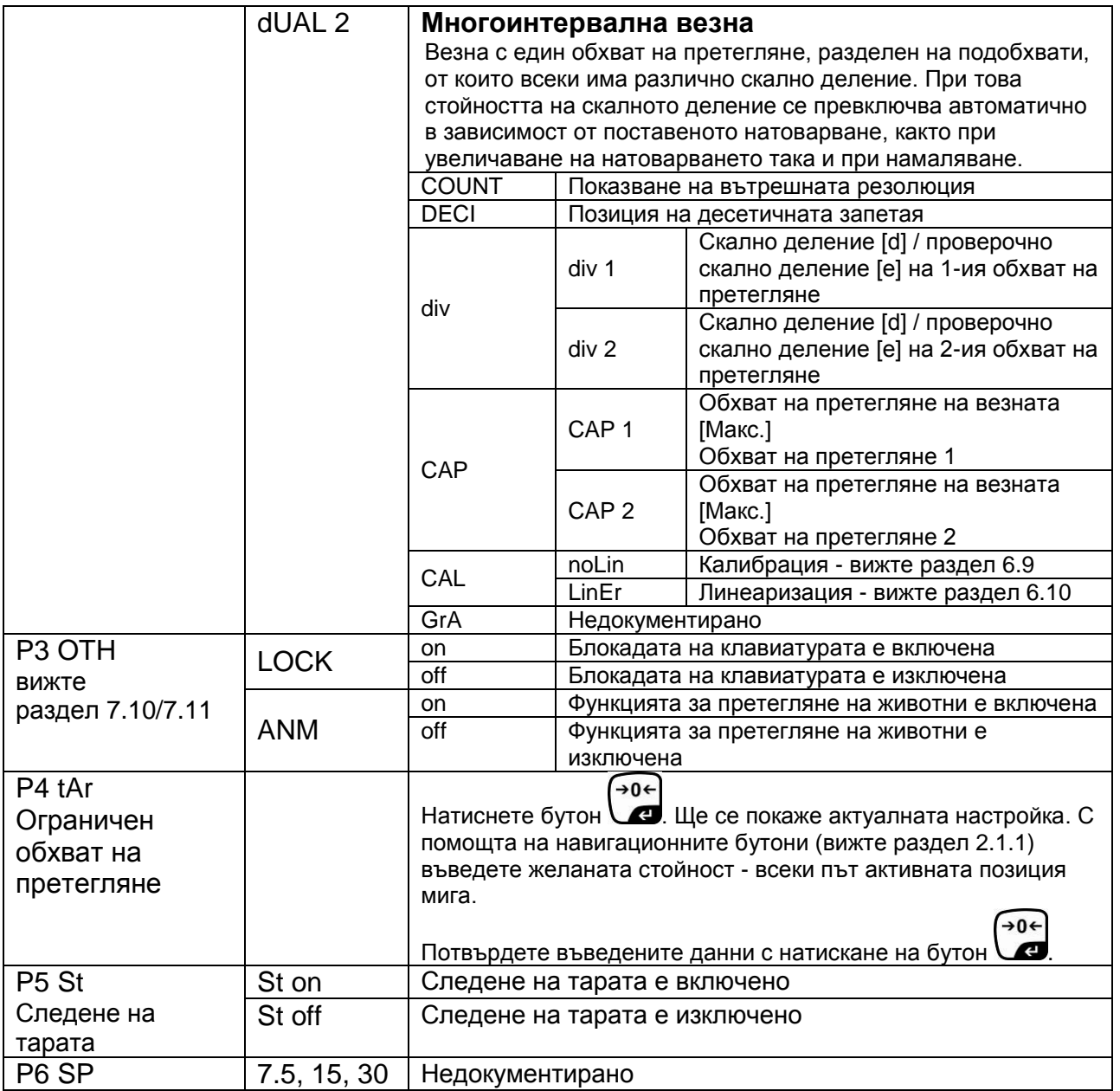

#### **Табл. 1:** Формат на протоколите

- Настройка в менюто: "P1 Com" или "P2 Com"  $\Rightarrow$  "Mode"  $\Rightarrow$  "PR2"
- Изпращане на данни след натискане на бутон  $\begin{pmatrix} \mathsf{M}^+ \\ \mathsf{M}^- \end{pmatrix}$

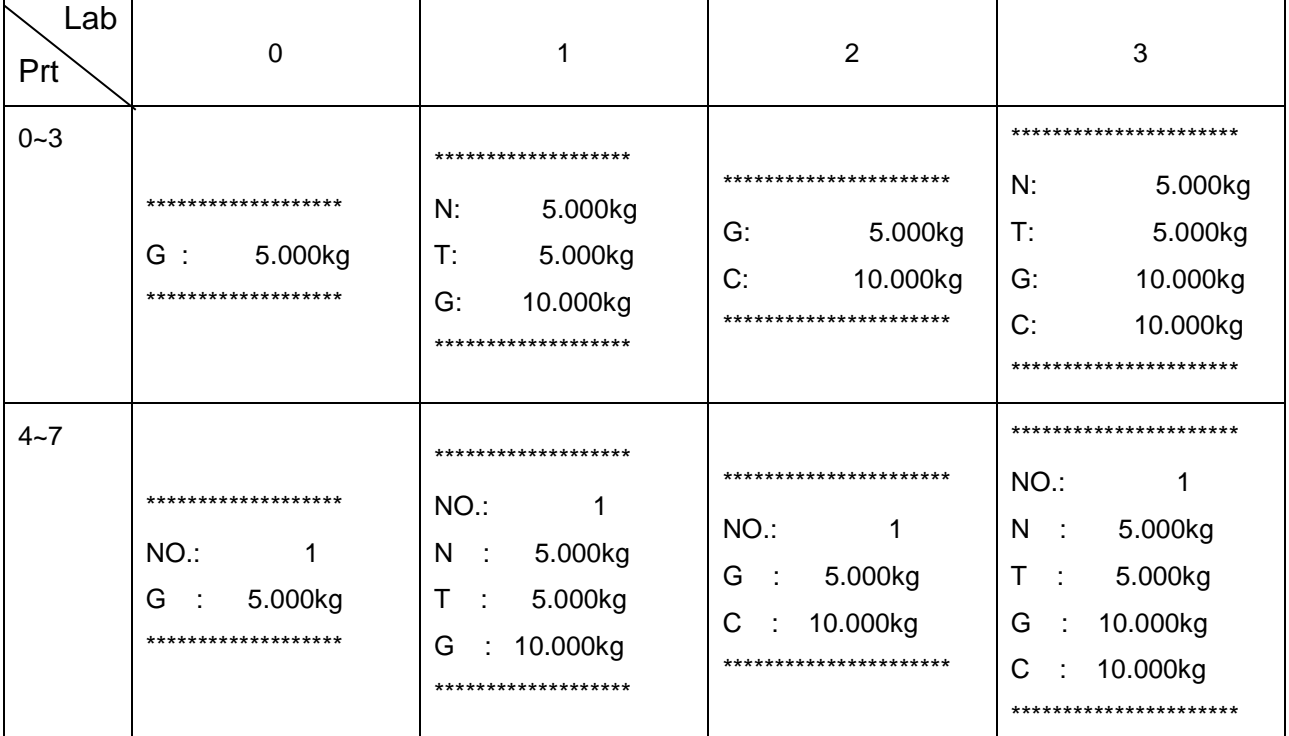

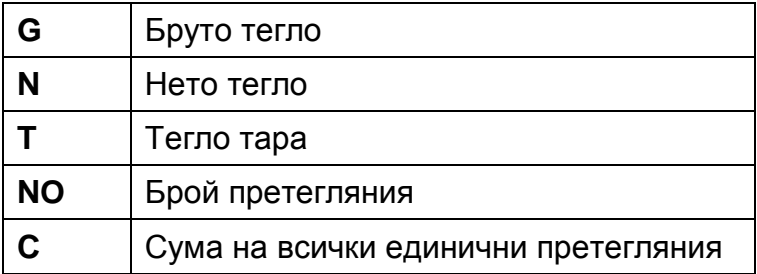

## **9 Поддръжка, поддържане в добро техническо състояние, обезвреждане**

#### **9.1 Почистване**

- Преди да започнете почистването на устройството, трябва да го разедините от източника на захранване.
- Не използвайте агресивни почистващи средства (разтворители и др.).

#### **9.2 Поддръжка, поддържане в изправно състояние,**

Устройството може да се обслужва и поддържа само от сервизни техници, обучени и упълномощени от фирма KERN.

Преди отваряне устройството трябва да бъде разединено от мрежовото захранване.

#### **9.3 Обезвреждане**

Обезвреждането на опаковката и уреда трябва да се проведе съгласно законовите местни или регионални разпоредби, действащи на мястото на експлоатация на съоръжението.

#### **Съобщение Описание Възможни причини за грешка - - - - -** Надвишаване на • Разтоварете системата на претегляне или намалете максималното натоварване **- - ol - -** началния товар Егг 1 Неправилно въведена дата  $| \bullet \ \rangle$  Използвайте формат "гг:мм:дд" Err 2 Неправилно въведено • Използвайте формат "hh:mm:ss" време Err 4 Надвишаване на обхвата • Предмет върху плочата на на нулиране при везната включване на везната или • Претоварване по време на при натискане на нулиране  $\rightarrow 0$   $\leftarrow$ бутон (обикновено 4% Макс.) Err 5 Грешка на клавиатурата Err 6 Стойност извън обхвата на • Неинсталирана плоча на преобразувателя A/D везната. (аналогово/цифров) • Повреден датчик за натоварване • Повредена електроника Err 9 Не свети индикаторът за • Проверете условията на стабилно състояние околната среда

#### **9.4 Съобщения за грешки**

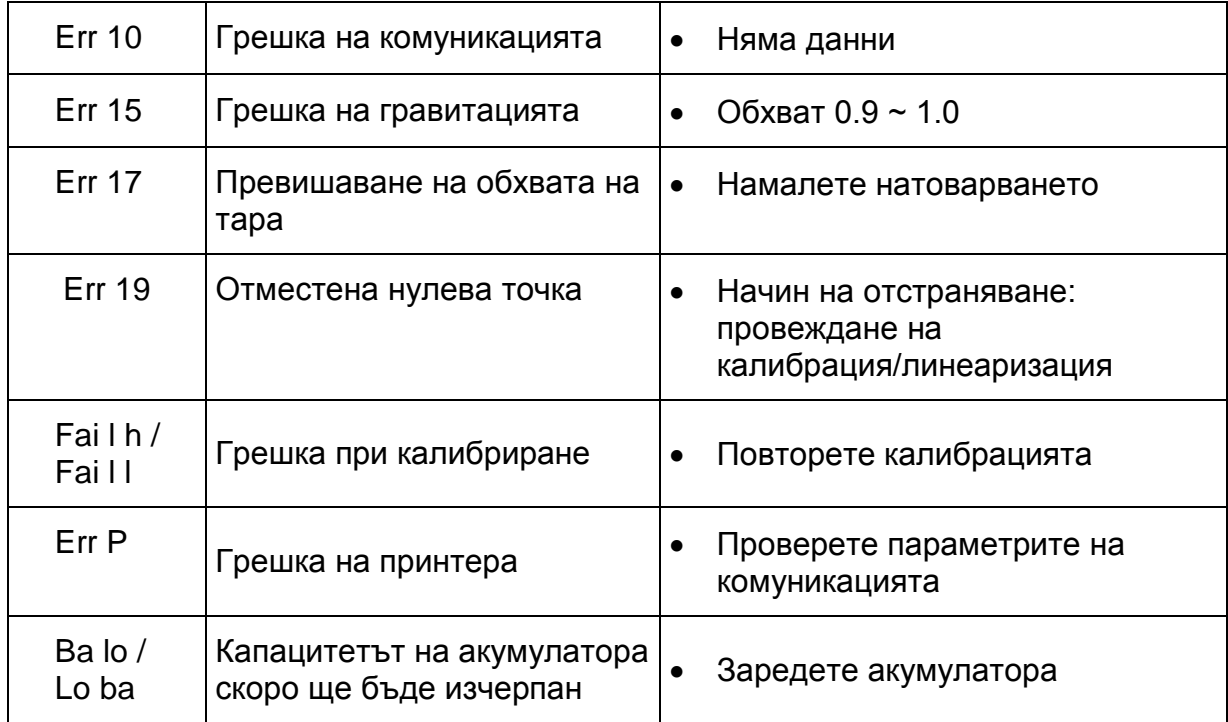

В случай на други съобщения за грешки, изключете и отново включете везната. Ако съобщението за грешка все още се показва, свържете се с производителя.

## **10 Изход за данни RS 232C**

В зависимост от настройките в менюто, данните от претеглянето могат да бъдат изпратени с помощта на интерфейс RS 232C автоматично или след

PRINT натискане на бутон  $\Box$ 

Трансмисията на данни се осъществява асинхронно с ASCII код.

За осигуряване на комуникация между системата за претегляне и принтера трябва да бъдат спазени следните условия:

- Дисплеят да се свърже с интерфейса на принтера с помощта на съответен кабел. Работа без смущения е осигурена само с използване на съответен кабел за интерфейс на фирма KERN.
- Параметрите на комуникацията (скорост на трансмисия, битове и четност) на дисплея и принтера трябва са бъдат съвместими. Подробно описание на параметрите на интерфейса - вижте раздел [8](#page-37-0), група от менюто "P1 COM" или "P2 COM".

#### **10.1 Технически данни**

трансмисия

Конектор 9-пинов миниатюрен конектор D-Sub

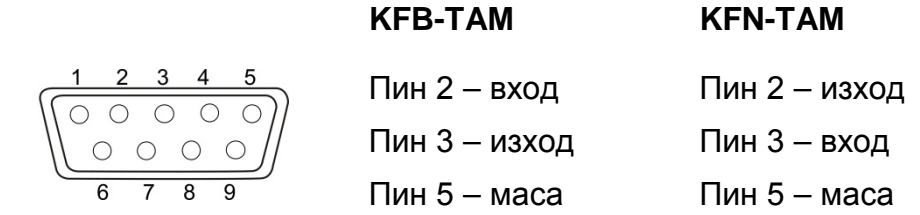

Скорост на 600/1200/2400/4800/9600, възможност за избор

Четност 8 бита, без проверка на четност / 7 бита, проверка на четност / 7 бита, проверка на нечетност, възможност за избор

#### <span id="page-48-0"></span>**10.2 Режим на принтер/формати за протоколи (KERN YKB-01N)**

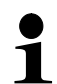

Настройка в менюто P8 USB → off

#### • **Претегляне**

1. Непрекъснато изпращане на данни (настройка в меню: "P1 Com"  $\Rightarrow$  "Mode"  $\Rightarrow$  "Com"  $\Rightarrow$  "S0 on" или "P2 Com"  $\Rightarrow$  "Mode"  $\Rightarrow$  "Com"  $\Rightarrow$  "S0 on")

Настройка в менюто: "P1 Com" или "P2 Com"  $\rightarrow$  "LAb 0"/"Prt 0":

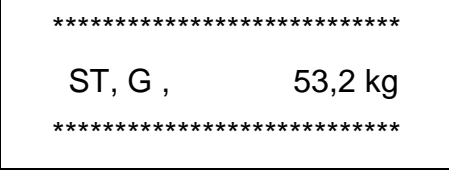

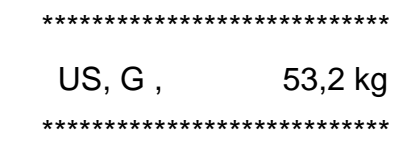

PRINT 2. Изпращане на данни след натискане на бутон (настройки в менюто:

 $P_1$  Com"  $\rightarrow$  "Mode"  $\rightarrow$  "Pr1" или "P2 Com"  $\rightarrow$  "Mode"  $\rightarrow$  "Pr1")

Настройка в менюто: "P1 Com" или "P2 Com"  $\rightarrow$  "LAb 0"/"Prt 0":

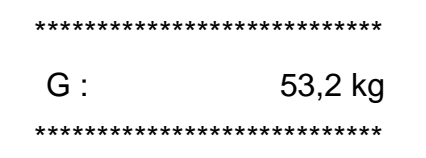

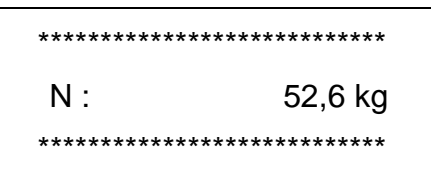

Настройка в менюто: "P1 Com" или "P2 Com"  $\Rightarrow$  "LAb 3"/"Prt 7":

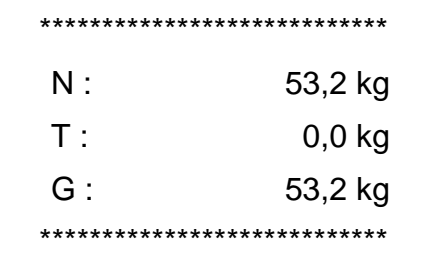

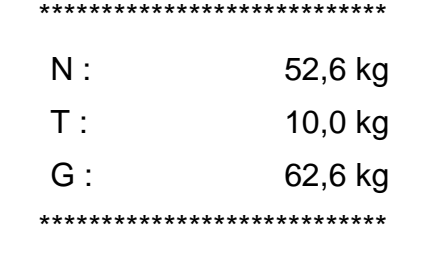

• Определяне на брой части

\*\*\*\*\*\*\*\*\*\*\*\*\*\*\*\*\*\*\*\*\*\*\*\*\*\*\*\* PCS 100 \*\*\*\*\*\*\*\*\*\*\*\*\*\*\*\*\*\*\*\*\*\*\*\*\*\*\*\*

#### • **Сумиране**

 $M+$ 3. Изпращане на данни след натискане на бутон  $\Box$ (настройки в менюто: "P1 Com" → "Mode" → "PR2<sup>"</sup> или "P2 Com" →  $,$ Mode"  $\rightarrow$   $,$ Pr2")

"P1 Com" или "P2 Com" → "LAb 3"/"Prt 7":

 $P1$  Com" или  $P2$  Com" "LAb 0"/"Prt 0":

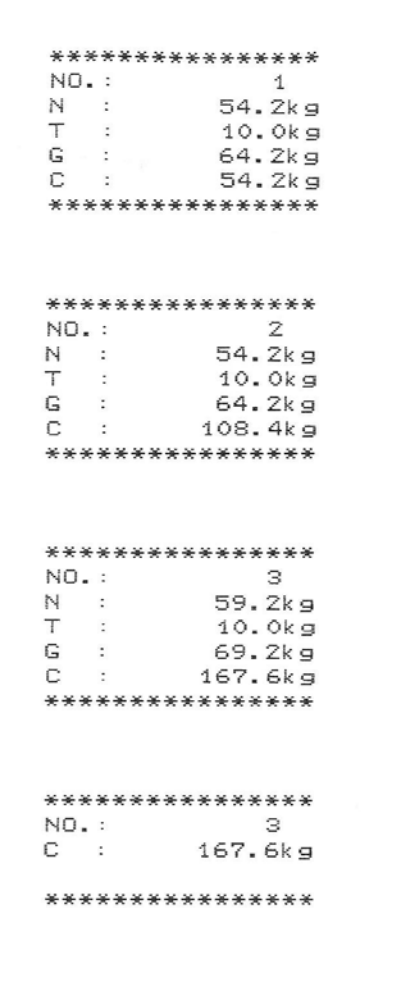

\*\*\*\*\*\*\*\*\*\*\*\*\*\*\*\* G  $\sim$  10  $\sim$ 10.0kg \*\*\*\*\*\*\*\*\*\*\*\*\*\*\*\* \*\*\*\*\*\*\*\*\*\*\*\*\*\*\*\*  $G : 10.0kg$ \*\*\*\*\*\*\*\*\*\*\*\*\*\*\*\* \*\*\*\*\*\*\*\*\*\*\*\*\*\*\*\* G : 15.0kg \*\*\*\*\*\*\*\*\*\*\*\*\*\*\*\* \*\*\*\*\*\*\*\*\*\*\*\*\*\*\*\*  $\overline{C}$  : -31 35.0kg \*\*\*\*\*\*\*\*\*\*\*\*\*\*\*\*

Обяснение:

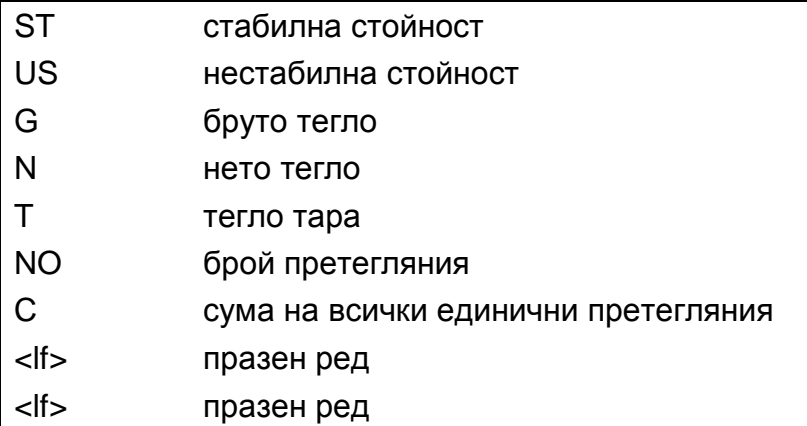

#### **10.3 Протокол на разпечатка (непрекъснато разпечатване на данни)**

#### Режим претегляне

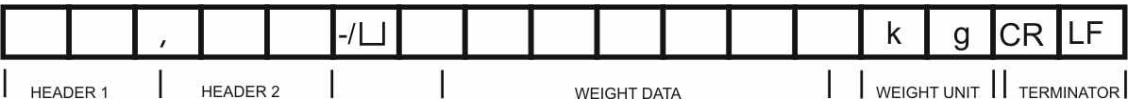

HEADER1: ST=СТАБИЛНА, US=НЕСТАБИЛНА HEADER2: NT=НЕТО, GS=БРУТО

#### <span id="page-50-0"></span>**10.4 Команди за дистанционно управление**

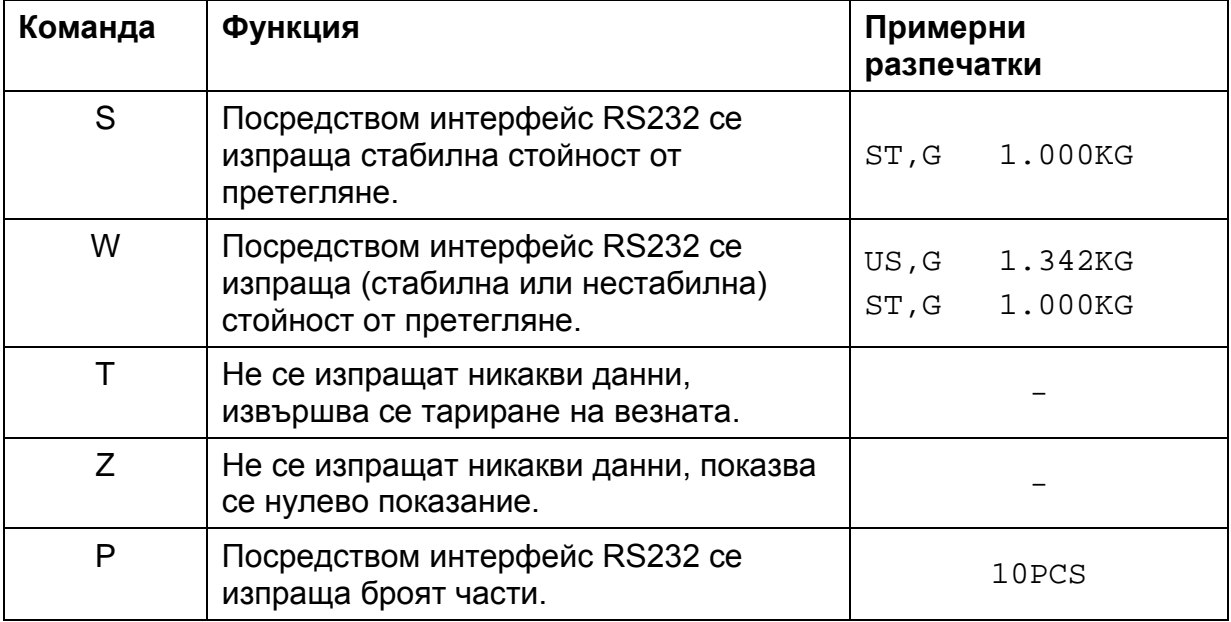

## **10.5 Входно-изходни функции**

## Модели KFB-TAM/KFN-TAM:

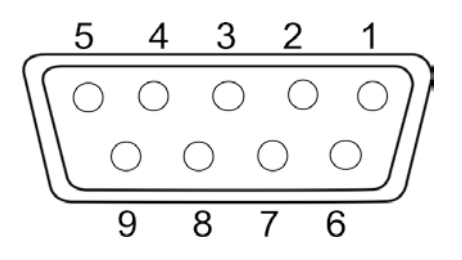

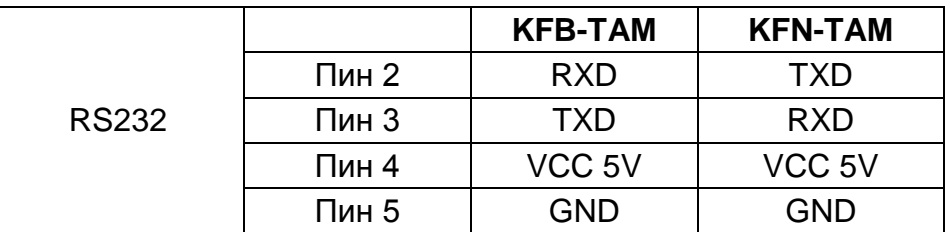

Модели KFN-TAM:

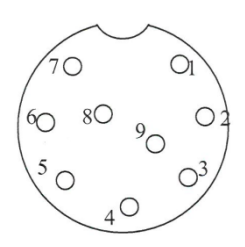

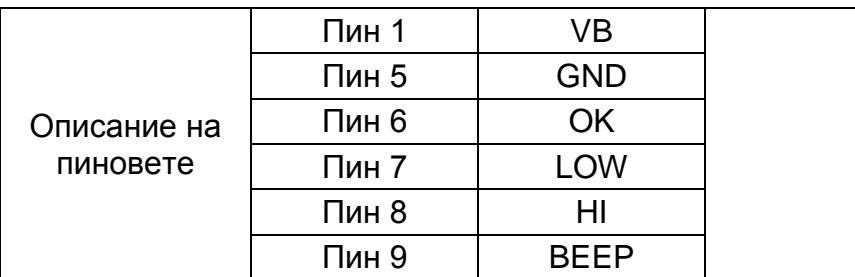

## **11 Помощ в случай на дребни аварии**

В случай на смущения в протичането на програмата за претегляне трябва да изключите дисплея за кратко време и да разедините захранването. След това започнете процеса на претегляне отначало.

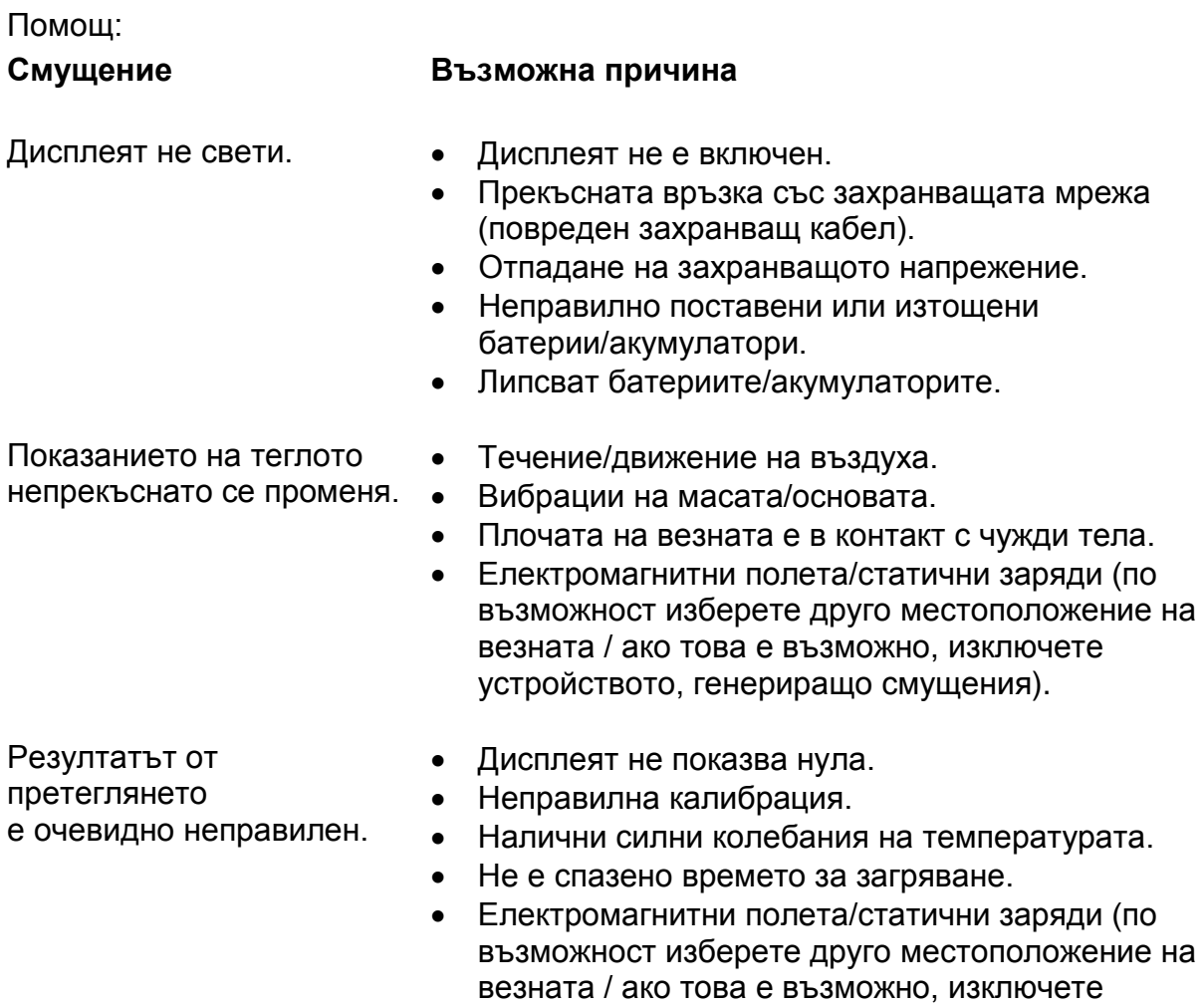

В случай на други съобщения за грешки, изключете и отново включете дисплея. Ако съобщението за грешка все още се показва, свържете се с производителя.

устройството, генериращо смущения).

## **12 Инсталиране на дисплея / платформата на везната**

- $\ddot{\mathbf{i}}$
- Инсталирането/ конфигурацията на претеглящата система може да се извърши само от специалист, притежаващ дълбоки познания в областта на везните.

#### **12.1 Технически данни**

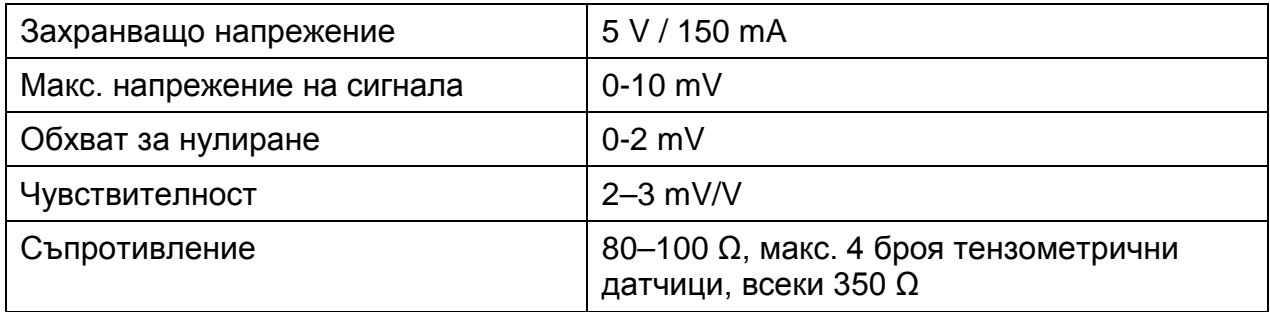

#### **12.2 Конструкция на претеглящата система**

Дисплеят може да бъде свързан към всяка аналогова платформа, изпълняваща изискванията на спецификацията.

При избора на тензометричните датчици трябва да знаете следните параметри:

#### • **Обхват на претегляне на везната** Обикновено това отговаря на най-тежкия материал, който ще бъде претеглян.

#### • **Първоначално натоварване**

Това отговаря на общото тегло на всички части, които могат да бъдат поставени върху датчика за натоварване: тоест горната част на платформата, плочата на везната и т.н.

#### • **Пълен обхват на нулиране**

Той се състои от обхвата на нулиране при включване (±2%) и обхвата на нулиране, достъпен за потребителя след натискане на бутон ZERO (2%). Общият обхват на нулиране възлиза на 4% от обхвата на претегляне на везната.

Сумирането на обхвата на претегляне на везната, първоначалното натоварване и общия обхват на нулиране определя изискваната товароносимост на тензодатчика.

За да се избегне претоварването на тензодатчика, трябва да се изчисли допълнителен резерв за безопасност.

#### • **Най-малкият, изискван обхват на показанието**

#### • **Одобрение, ако се изисква**

В случай на използване на дисплея като система за претегляне подлежаща на одобрение, с помощта на джъмпер трябва да свържете пиновете [K1] върху печатната платка, разположение - вижте раздел [6.11.](#page-19-0)

В случай на система за претегляне, неподлежаща на проверка за одобрение, този джъмпер трябва да се отстрани.

#### **12.3 Свързване на платформа**

- Разединете дисплея от захранващата мрежа.
- Трябва да свържете чрез запояване отделните проводници на кабела на тензодатчика към печатната платка - вижте фигурата по-долу.

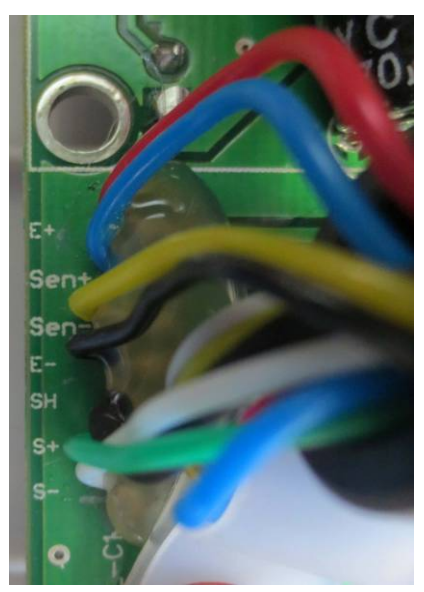

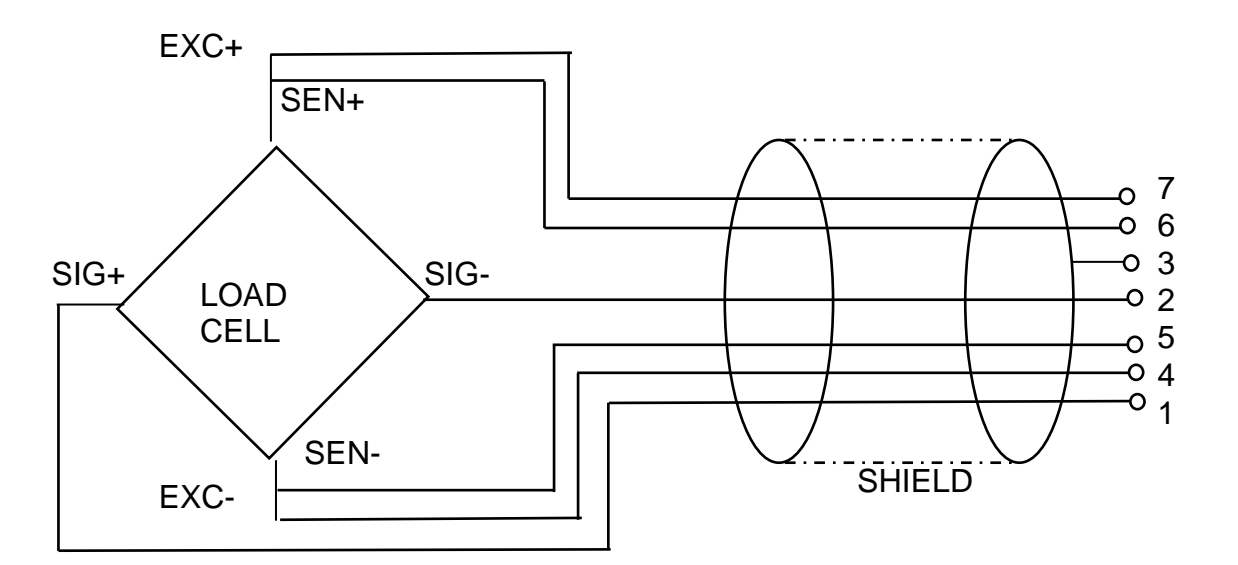

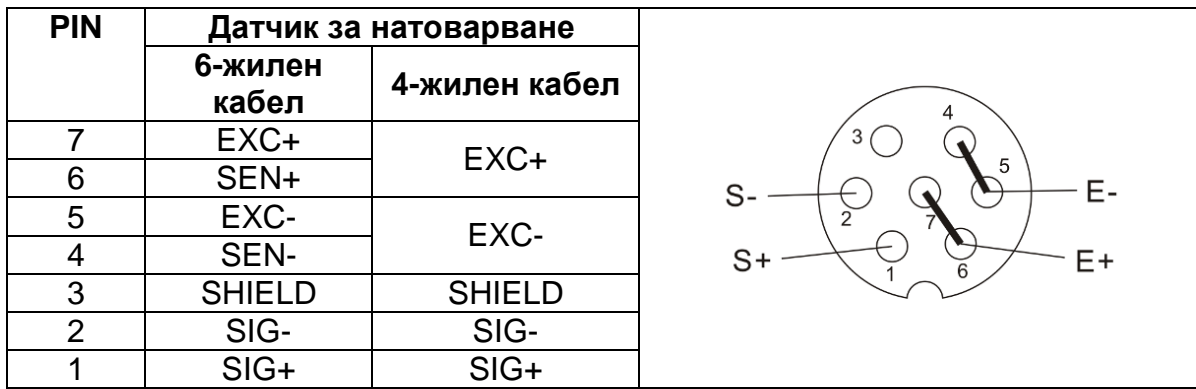

#### **12.1 Конфигурация на дисплея**

#### **12.1.1 Системите за претегляне с одобрение (пиновете [K1] върху печатната платка са свързани с джъмпер)**

Описание на менюто - вижте раздел [8.2.](#page-41-0)

В случай на системи за претегляне с одобрение достъпът до позицията от конфигурационното меню "P2 mode" е блокиран.

#### **KERN KFB-TAM:**

С цел отстраняване на блокадата на достъпа трябва да унищожите пломбата и да натиснете бутона за калибрация. Разположение на бутона за калибриране вижте раздел [6.11.](#page-19-0)

#### **KERN KFN-TAM**:

За отстраняване на блокадата на достъпа трябва да унищожите пломбата и с помощта на джъмпер да свържете накъсо двата пина [K2] върху печатната платка (вижте раздел [6.11\)](#page-19-0).

Забележка:

След унищожаване на пломбата и преди повторно използване на претеглящата система за приложения, при които се изисква проверка за одобрение, системата на везната трябва отново да бъде проверена от упълномощен нотифициран орган и да бъде съответно обозначена с нова пломба.

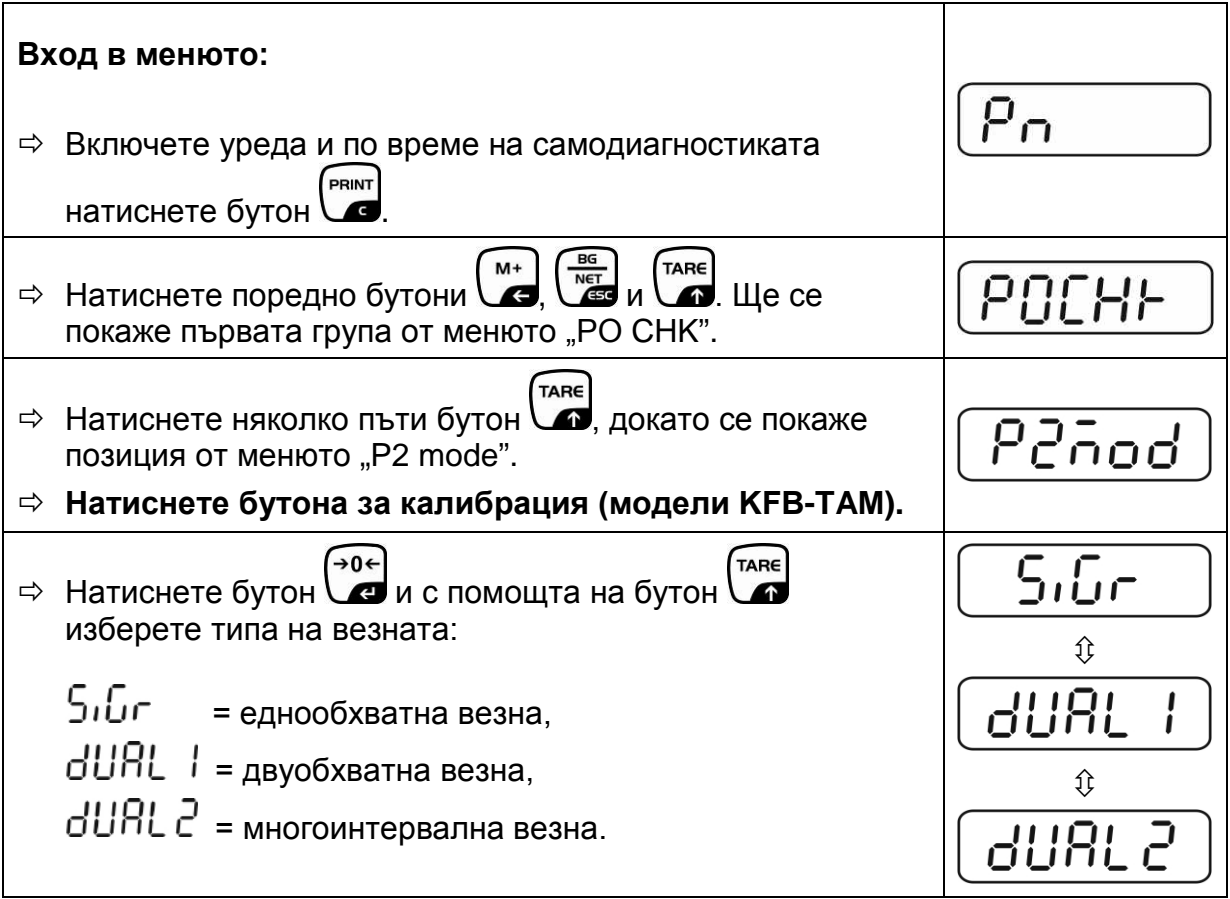

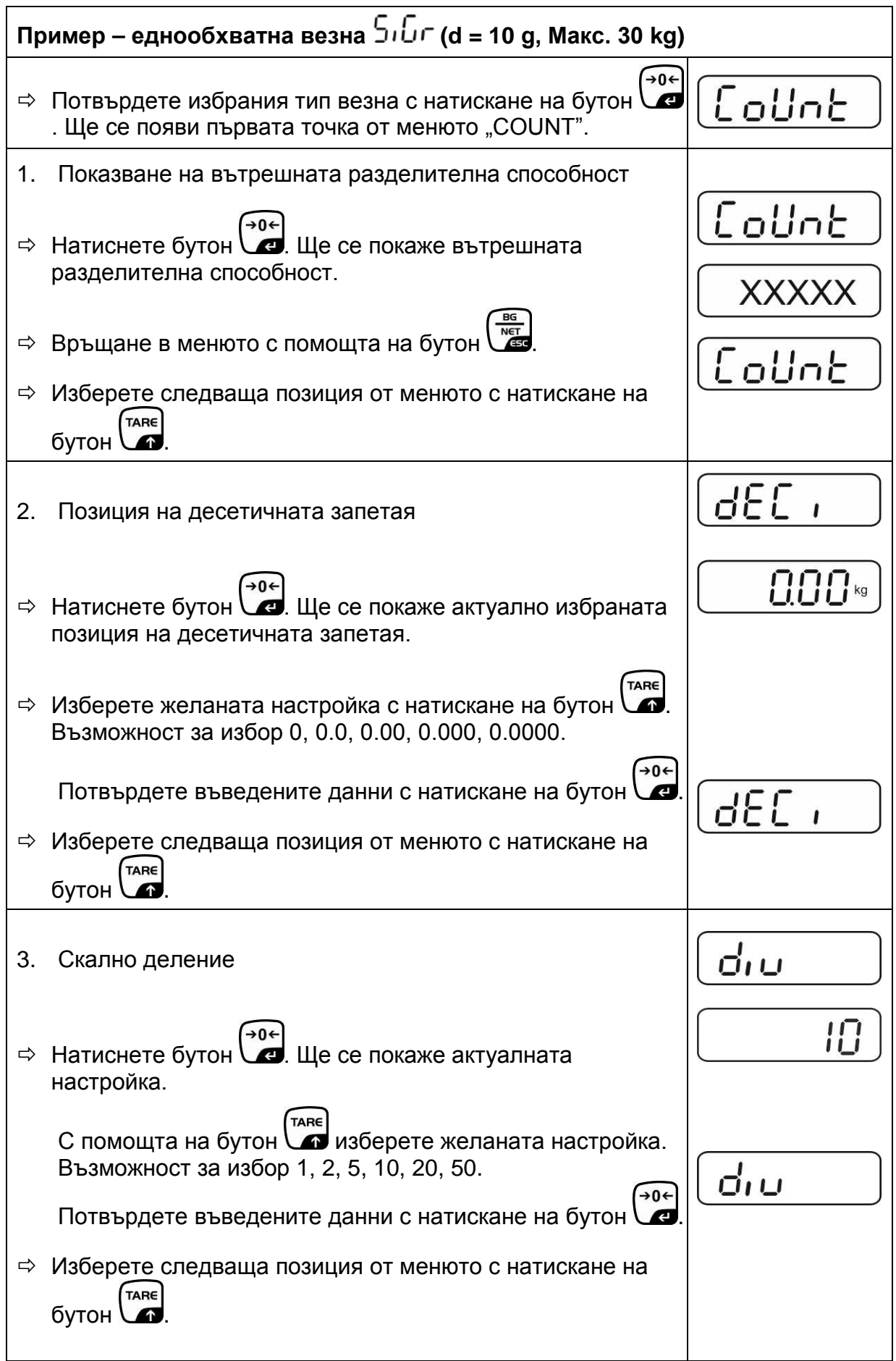

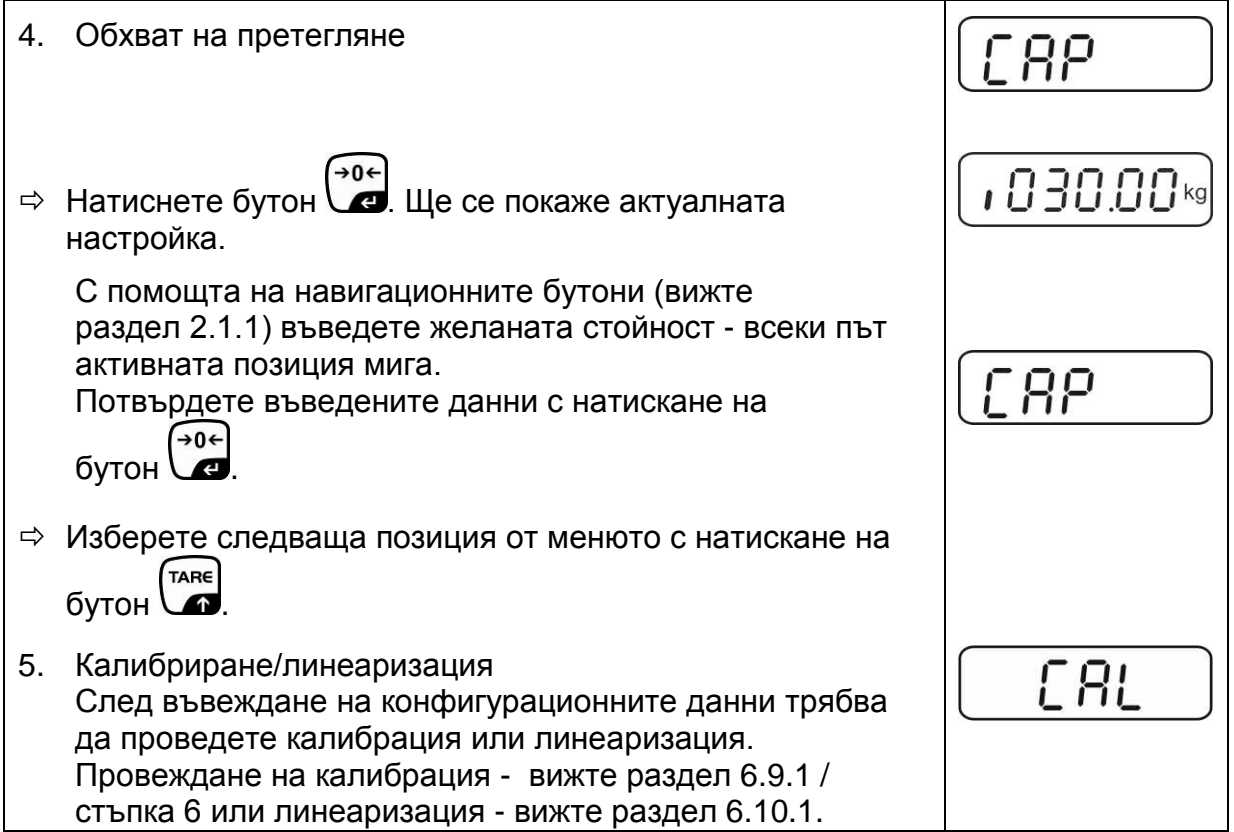

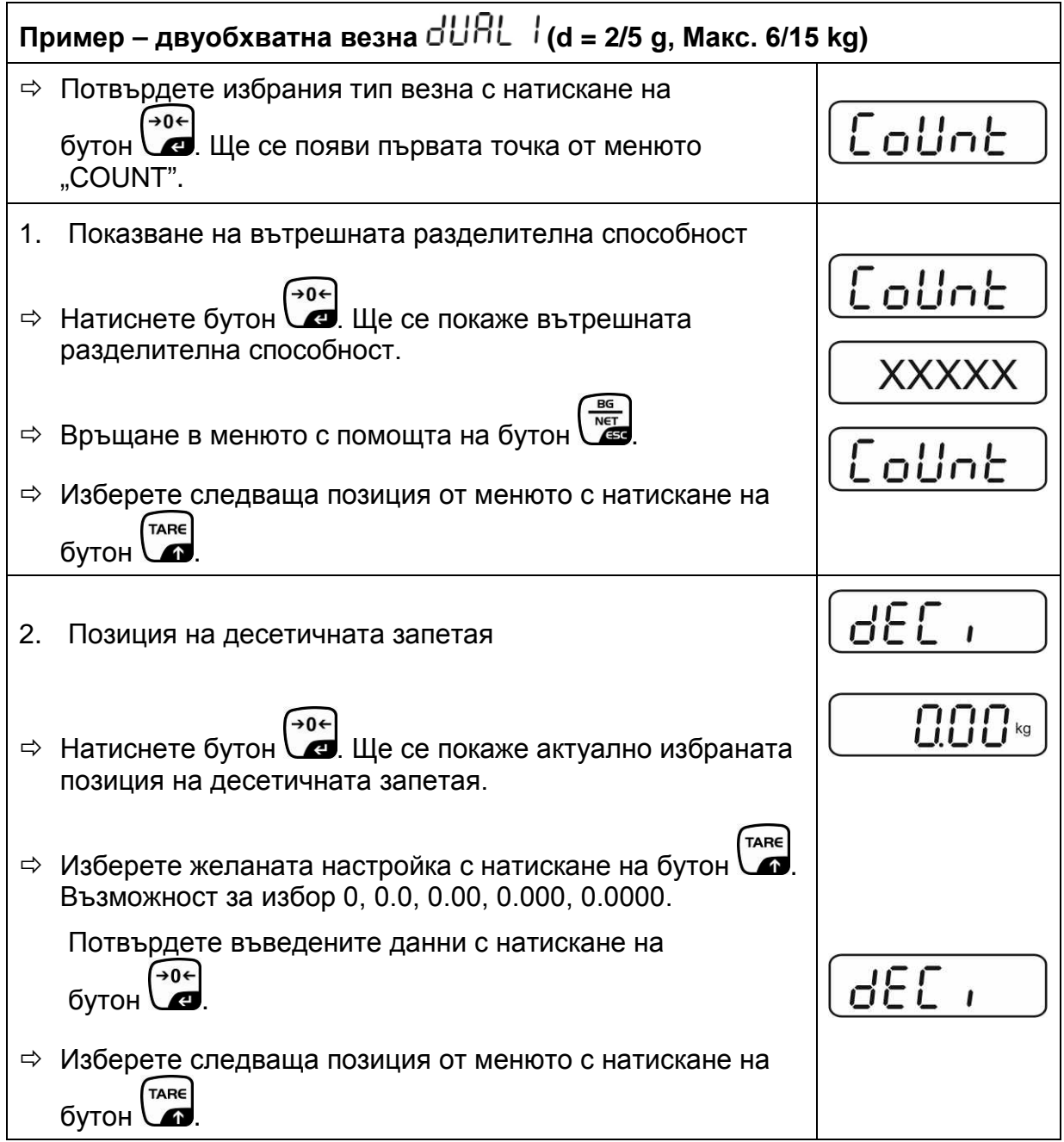

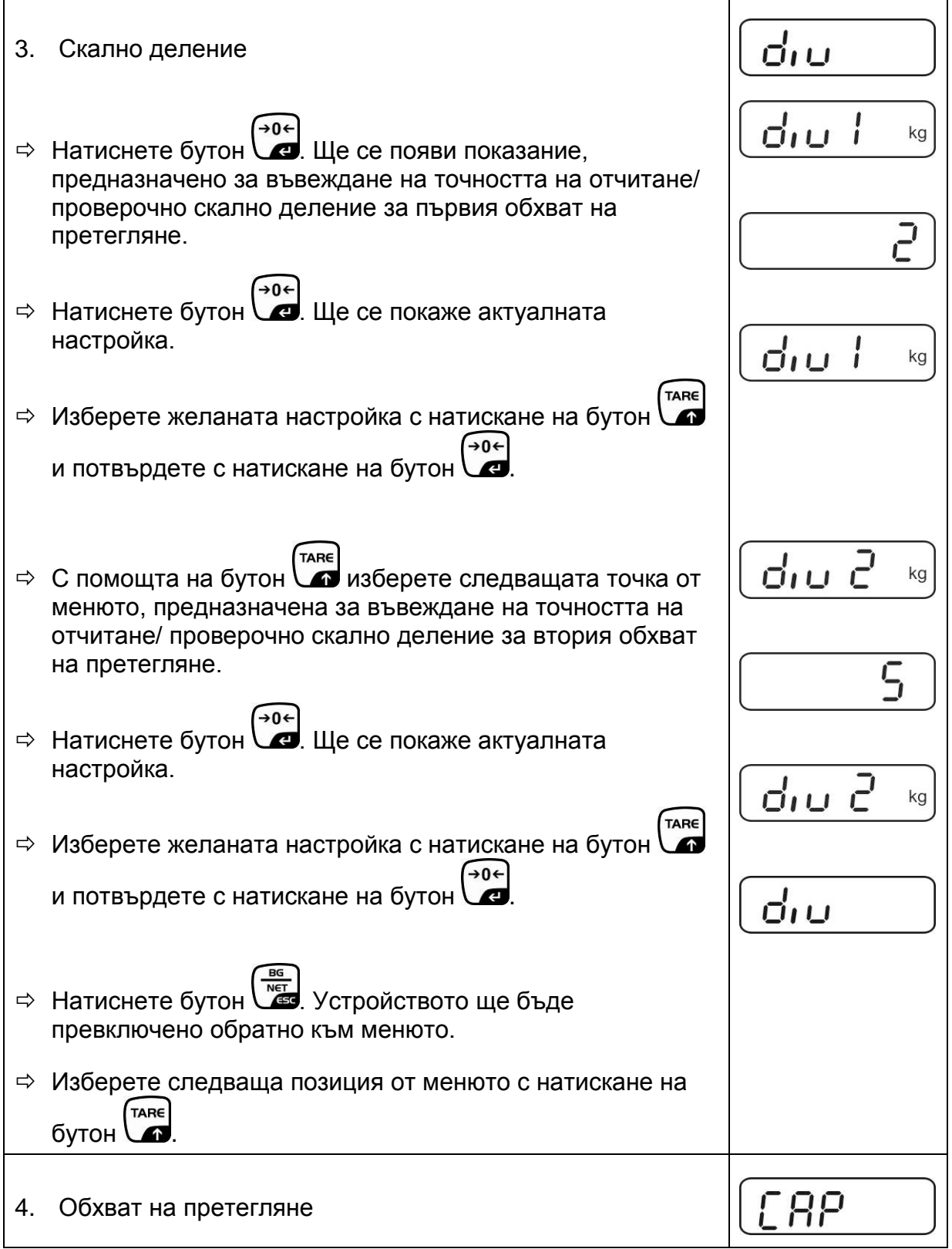

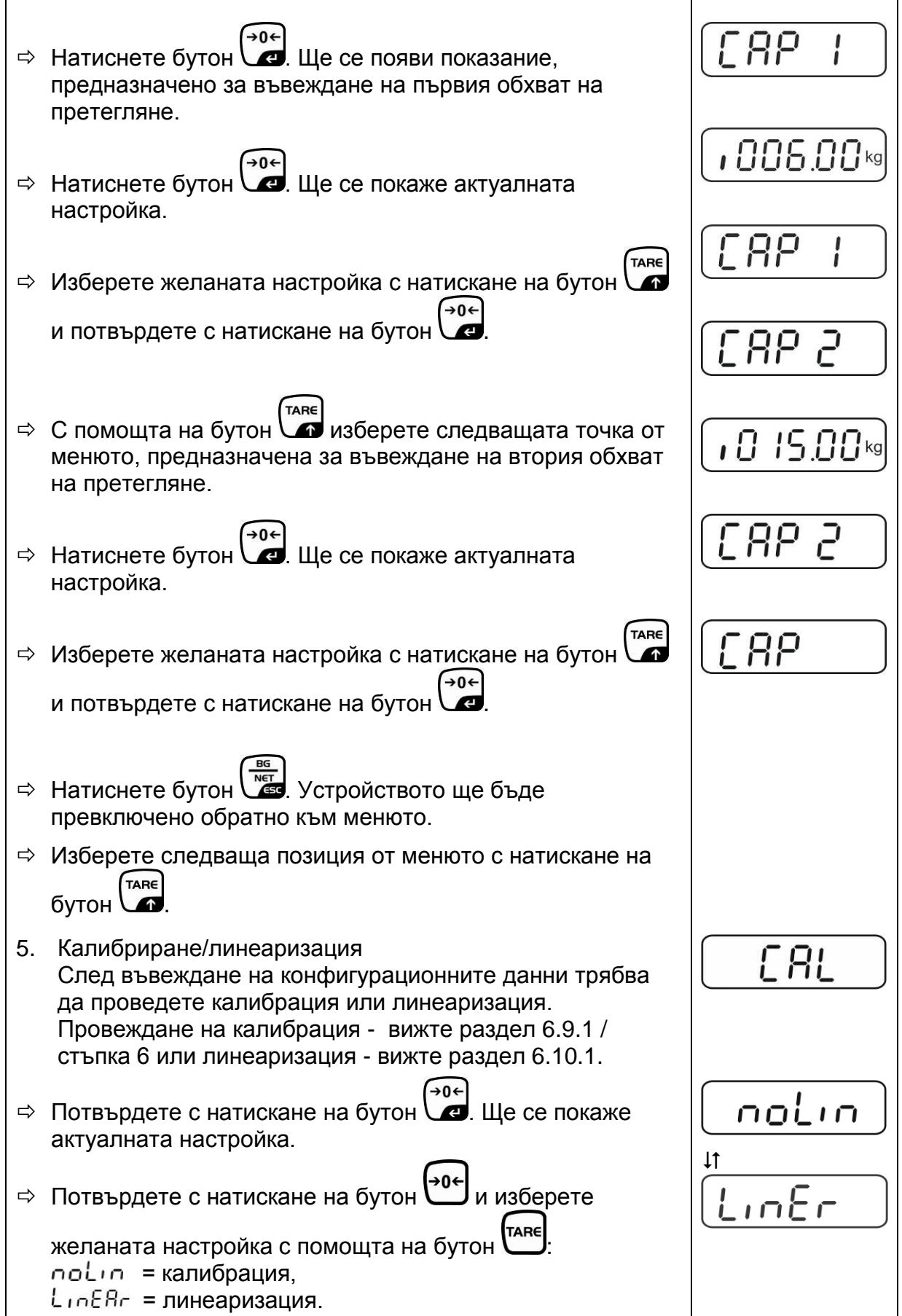

#### **12.1.2 Системите за претегляне неподлежащи на проверка на одобрение (пиновете [K1] върху печатната платка не са свързани)**

+ Описание на менюто - вижте раздел [8.1.](#page-38-0)

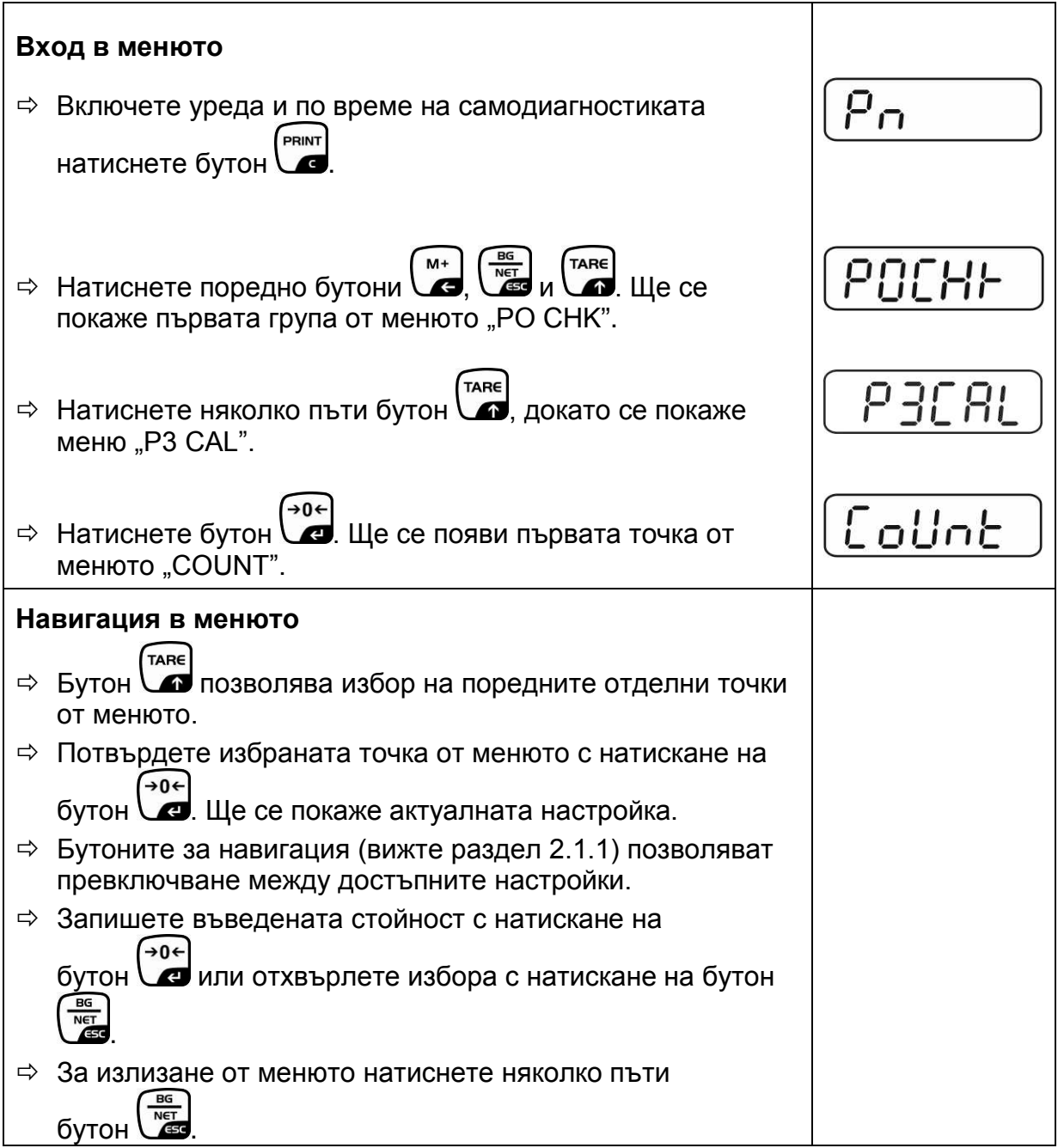

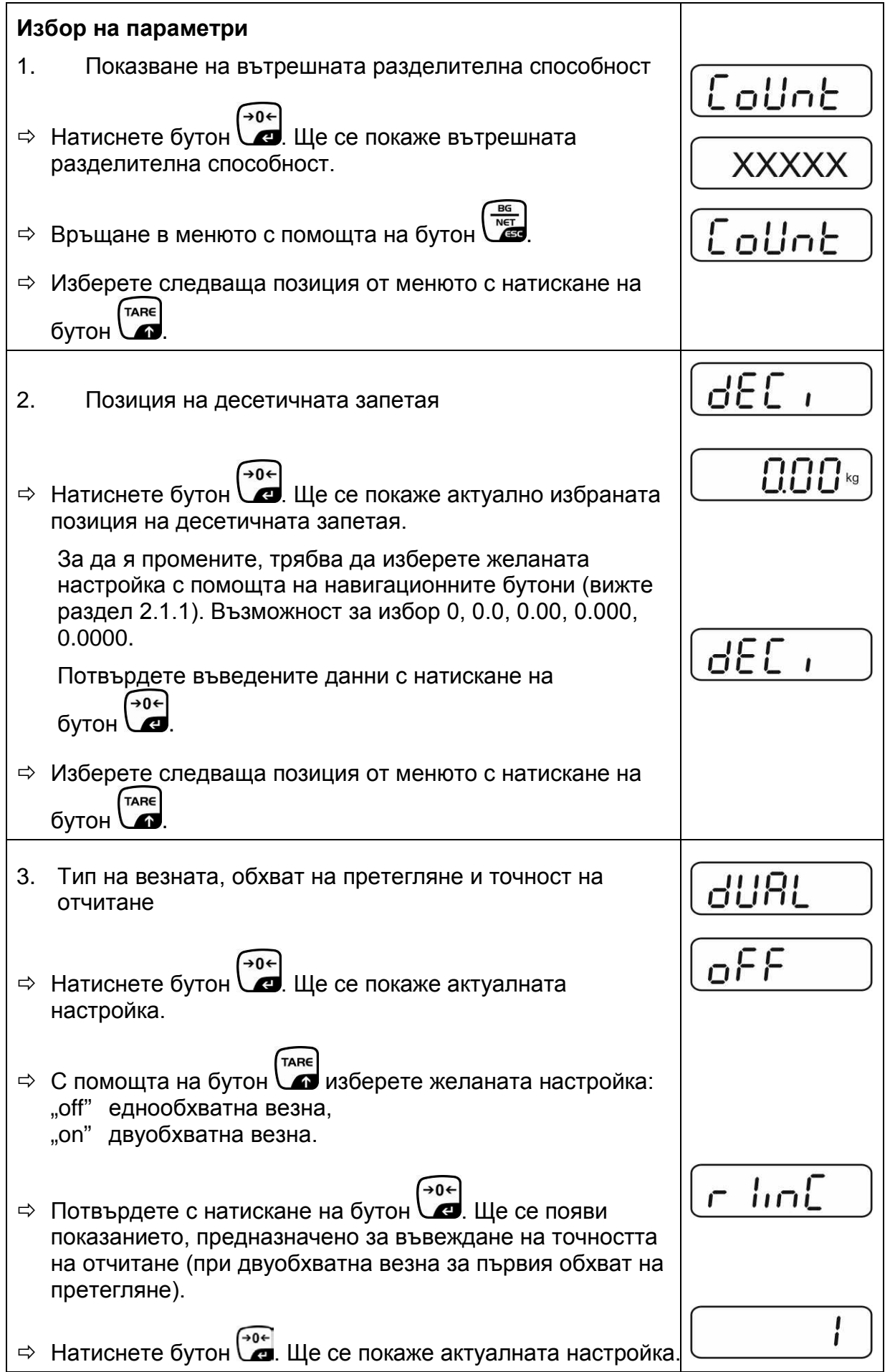

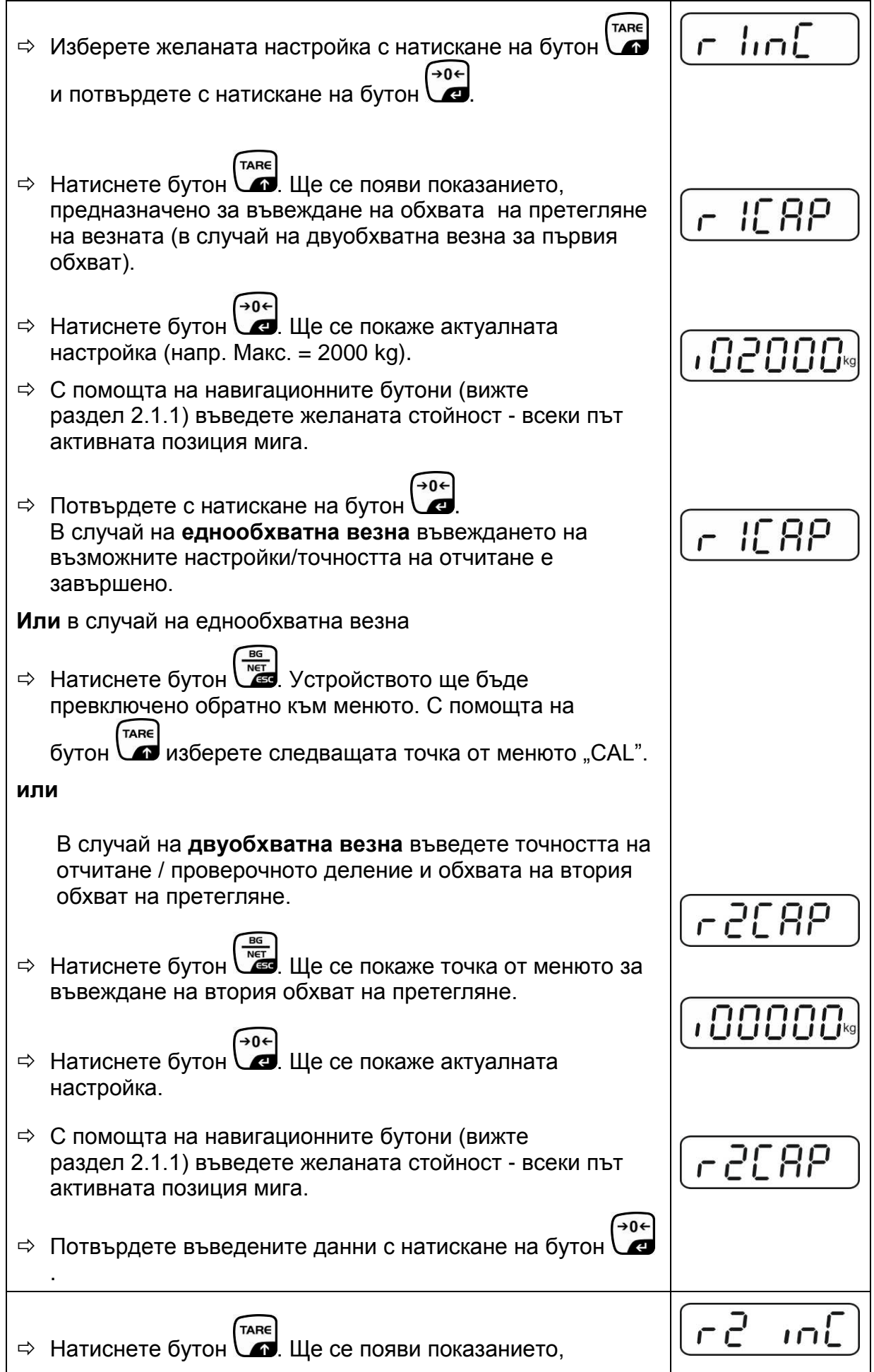

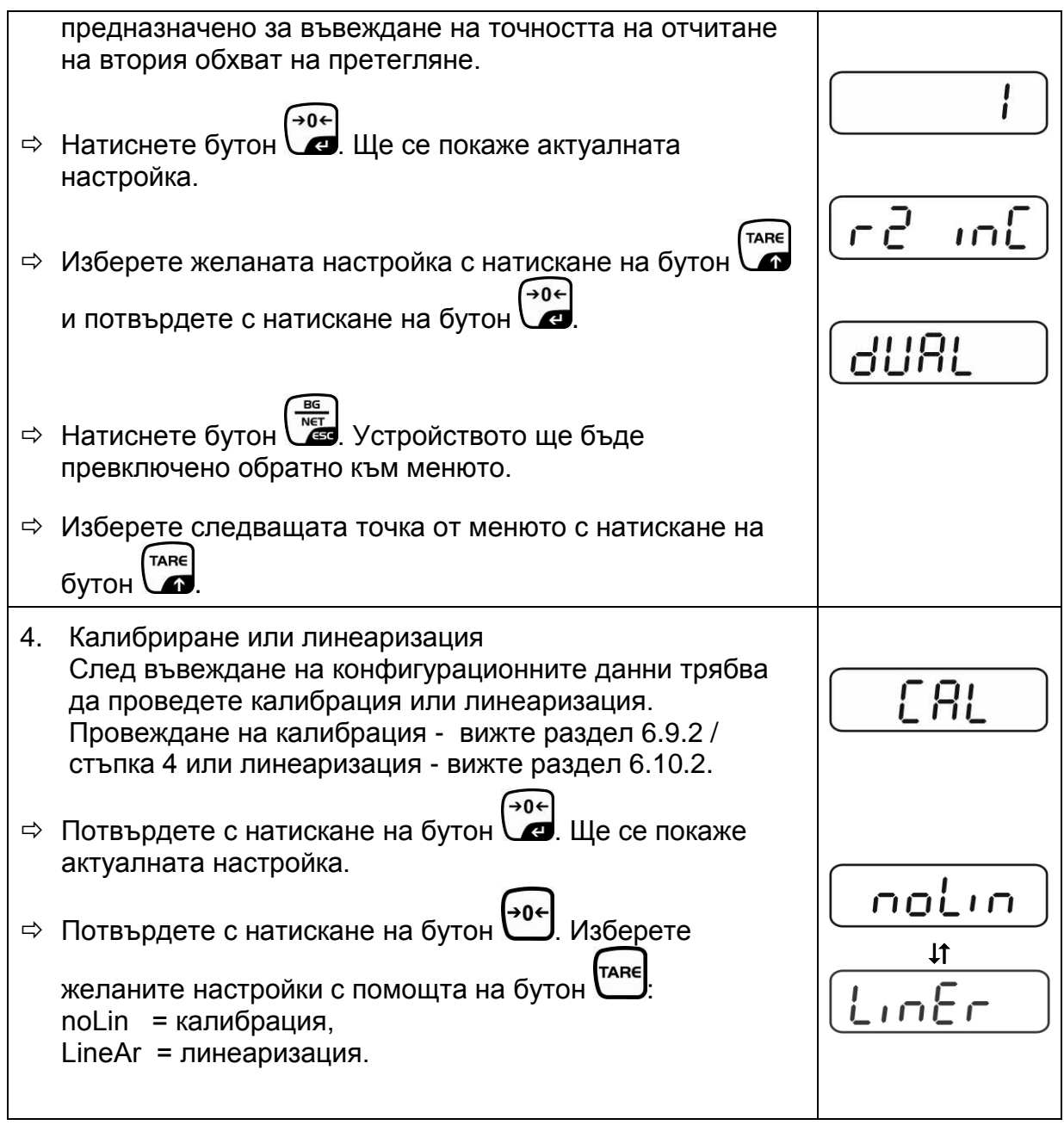

## **Приложение**

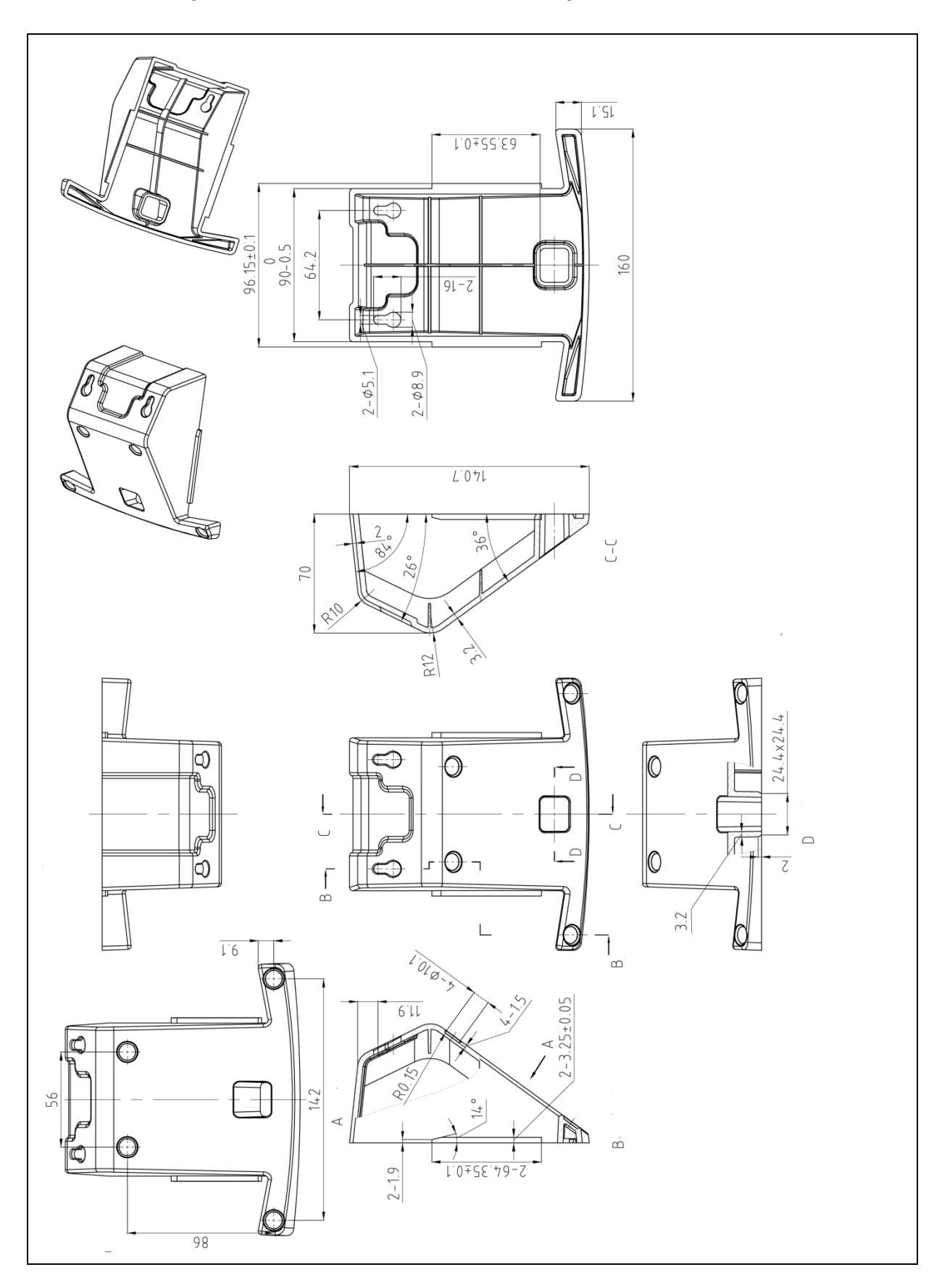

#### **13.1 Размери - поставка за маса/ стенен държач**

#### **13.2 Декларация за съответствие / одобрение**

Актуалната декларация за съответствие ЕО/ЕС е достъпна на адрес:

## **[www.kern-sohn.com/ce](http://www.kern-sohn.com/ce)**

В случай на калибрирани везни (тоест везни, за които е декларирано съответствие със стандарта) декларацията за съответствие се доставя заедно с устройството.